# Scanning and Editing *Black & White Negatives*

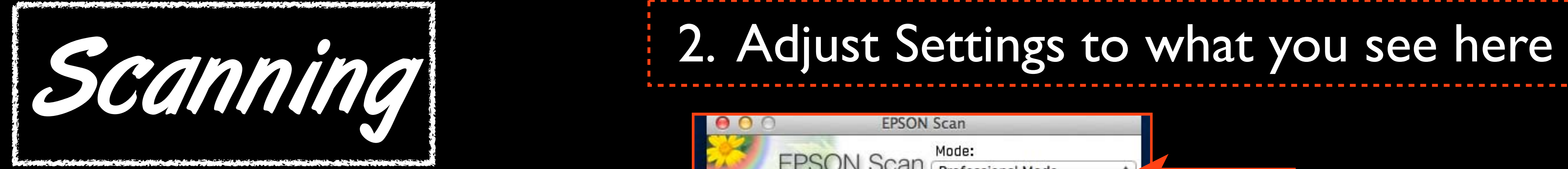

## 1. Open Epson Scan!

Settings

Name:

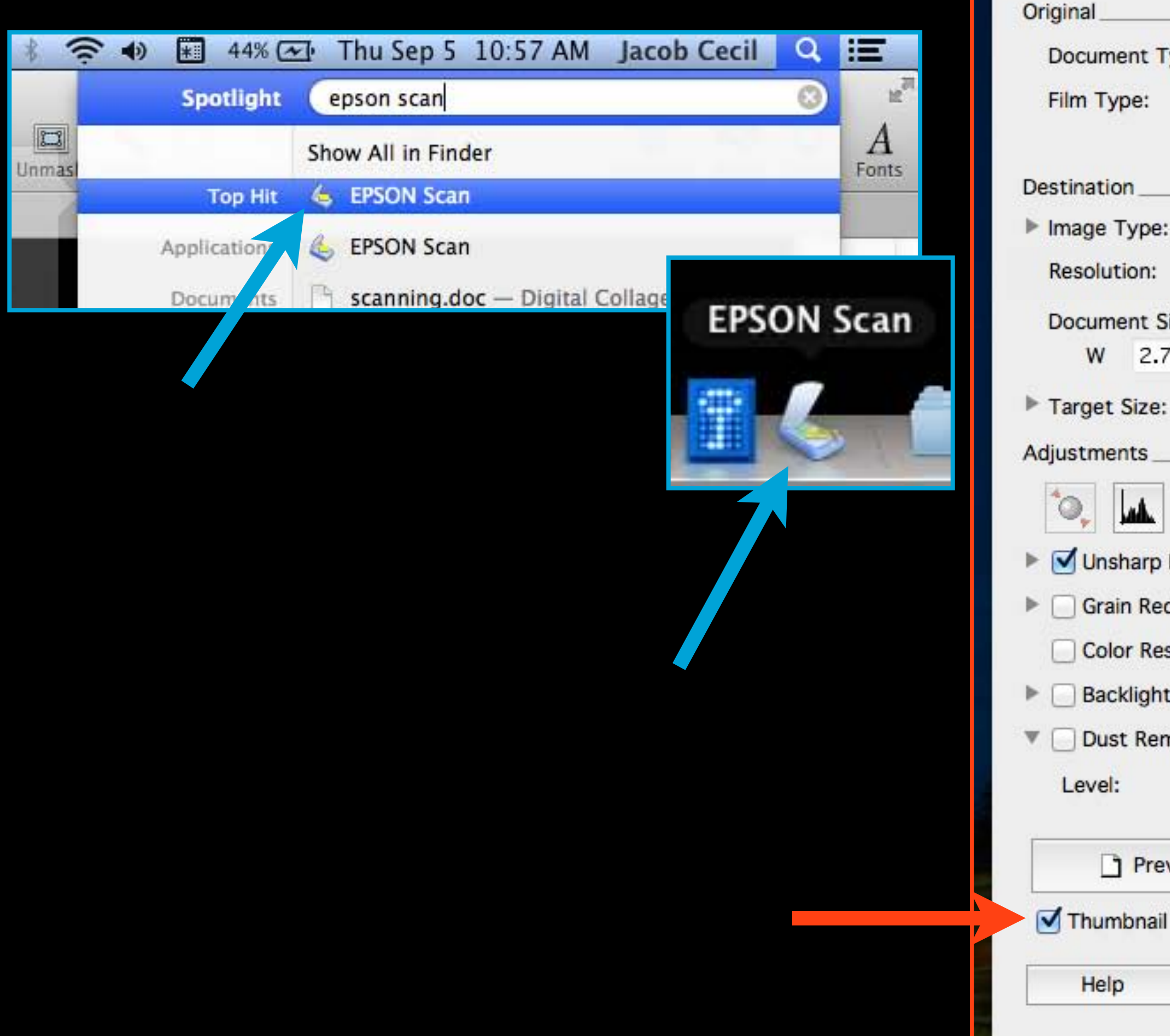

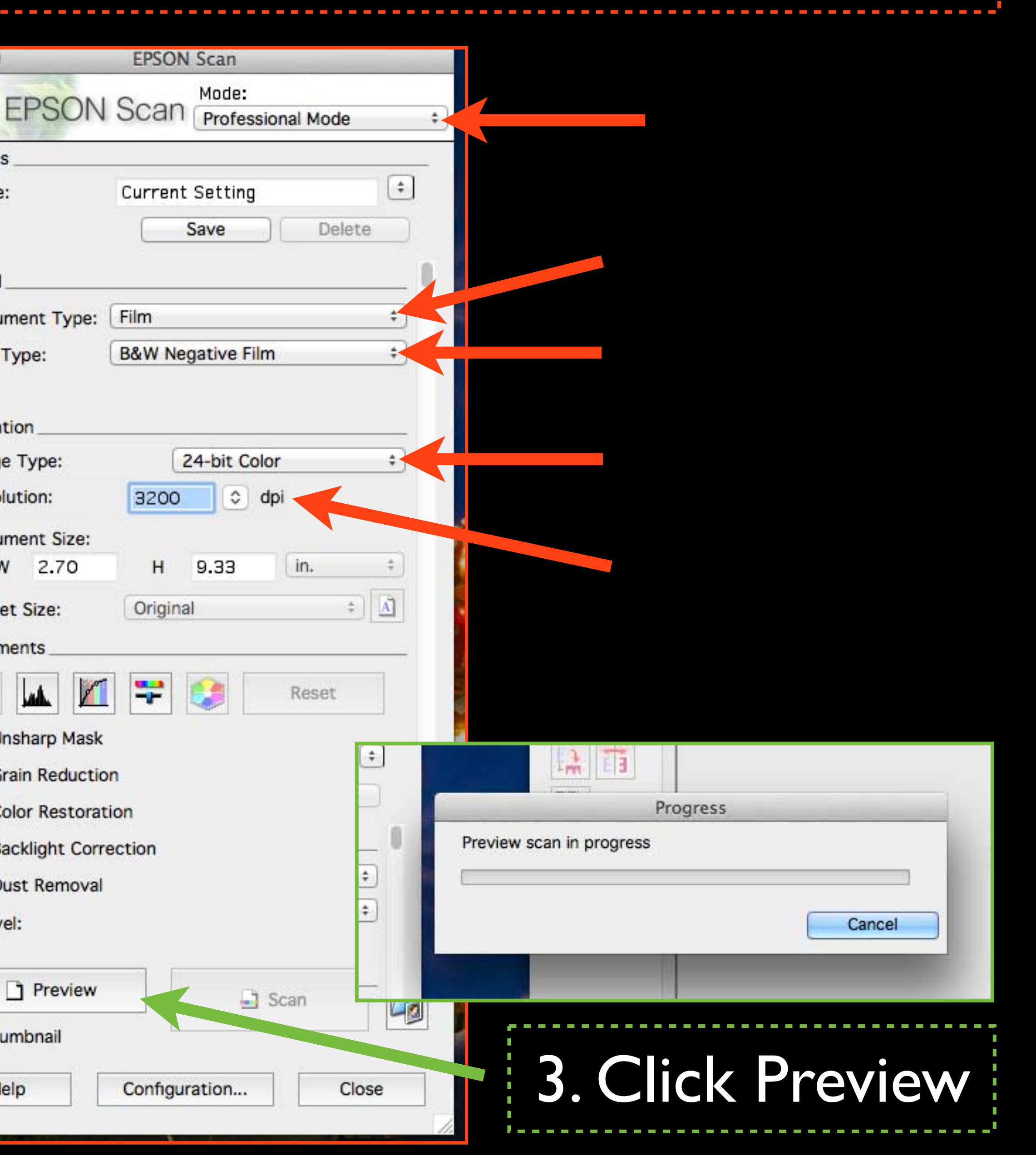

## 5. Click Histogram Adjustment

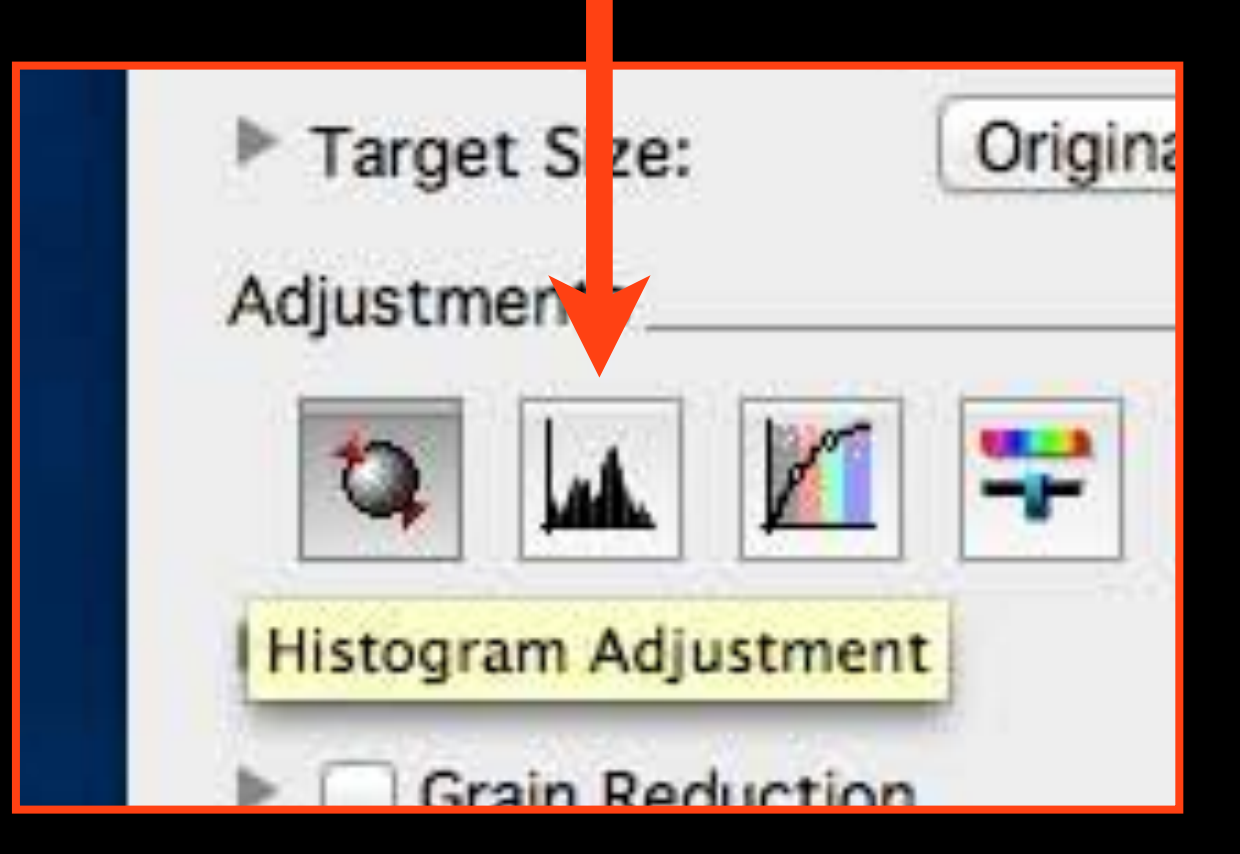

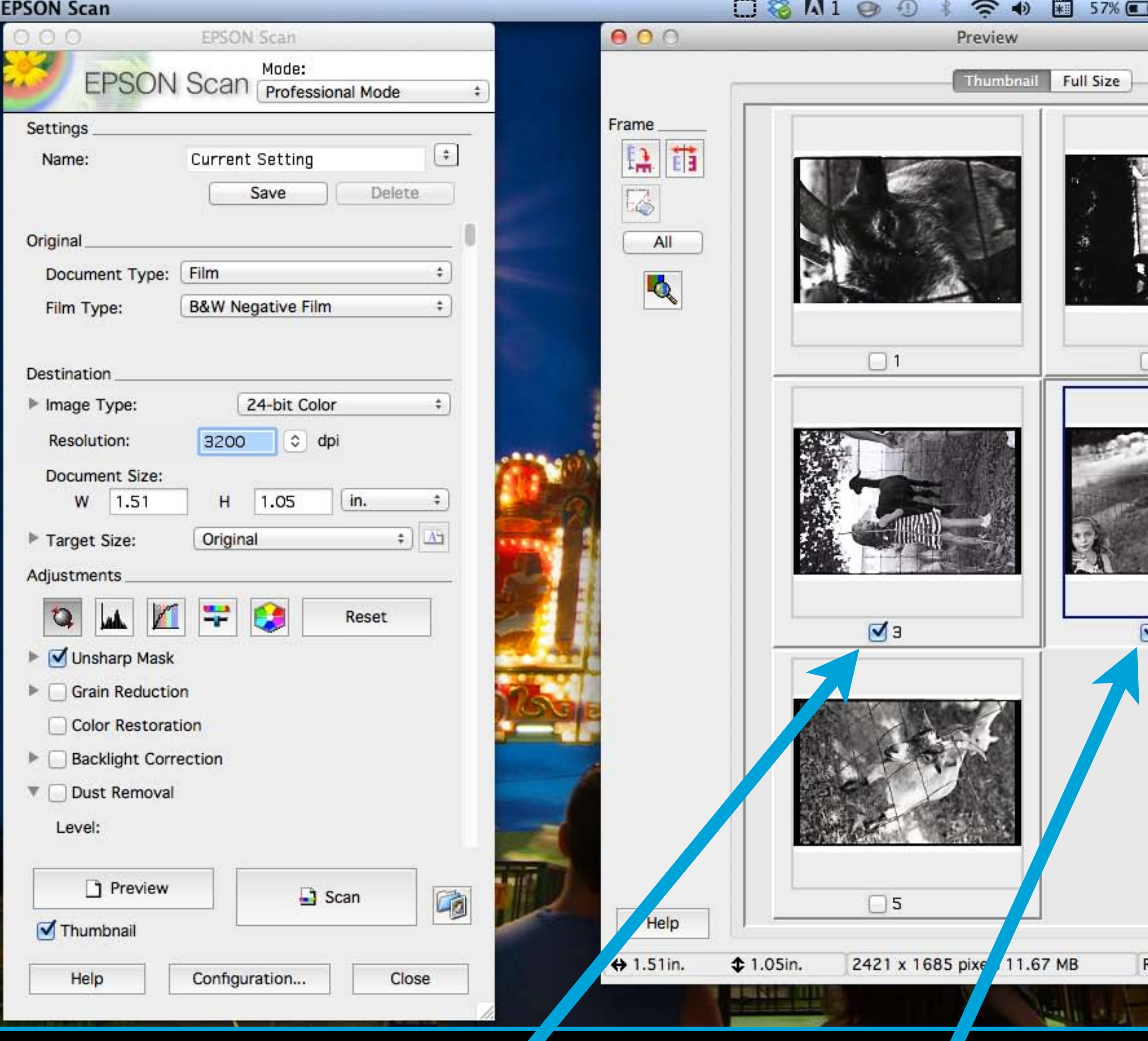

## 4. Check images you want to scan

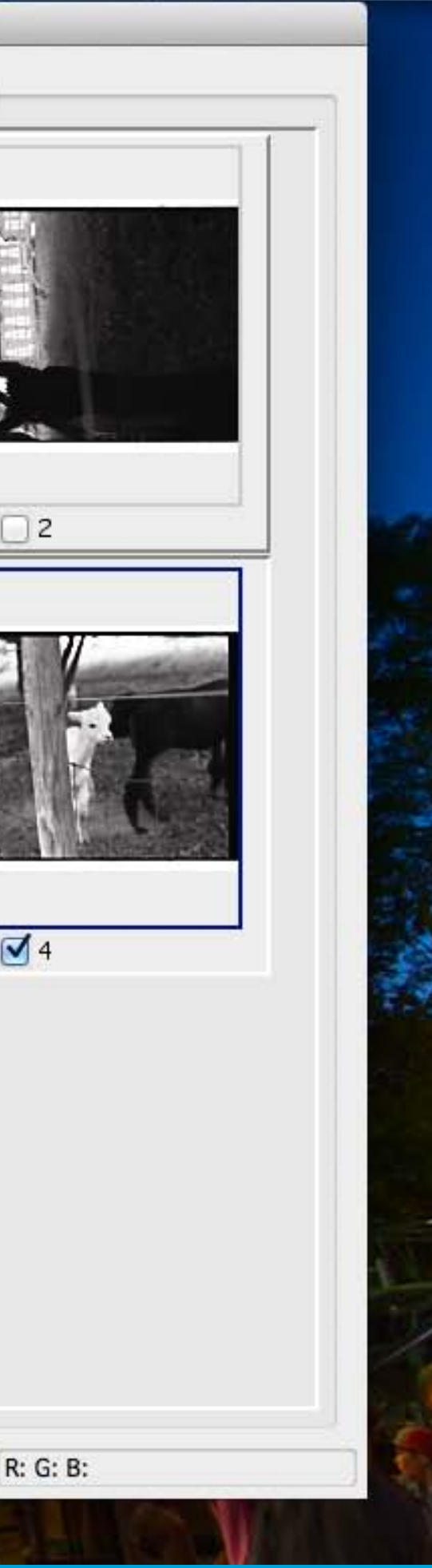

Wed Sep 4 1:28 PM Jacob

## 6. Click the image and adjust the it by dragging the triangles to the edge of the Histogram, click Close when done - do this for each image

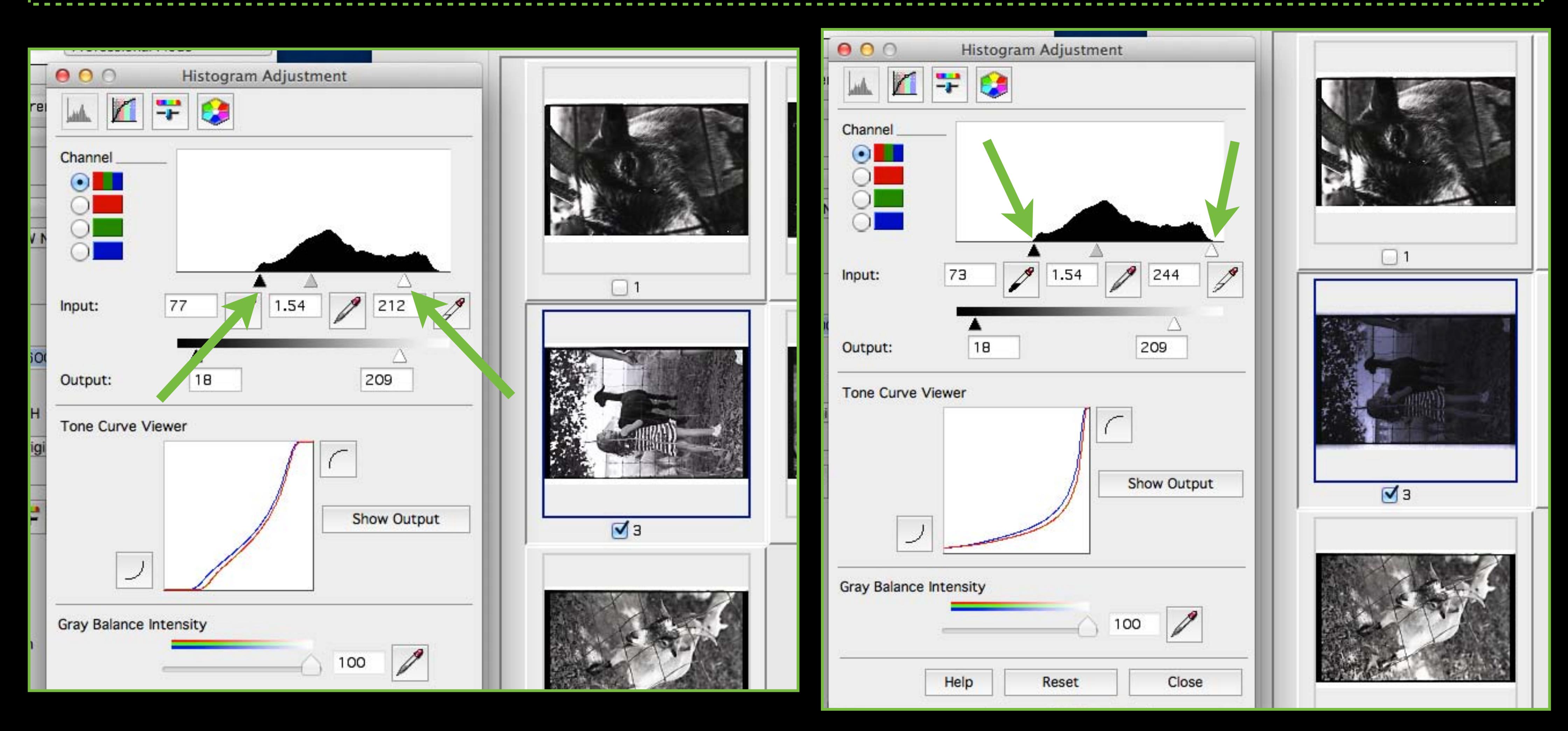

It will look too dark, that's okay - it will be adjusted later

## 7. Click on File Save Settings

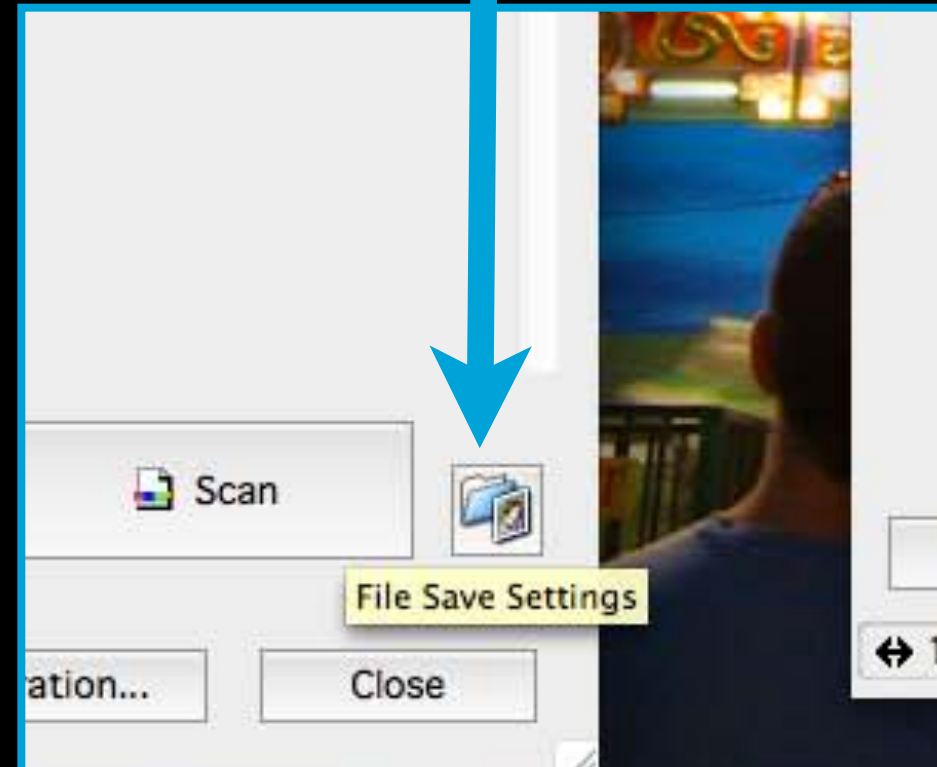

## 8. Choose Other in order to save to the Desktop, name it and select JPEG

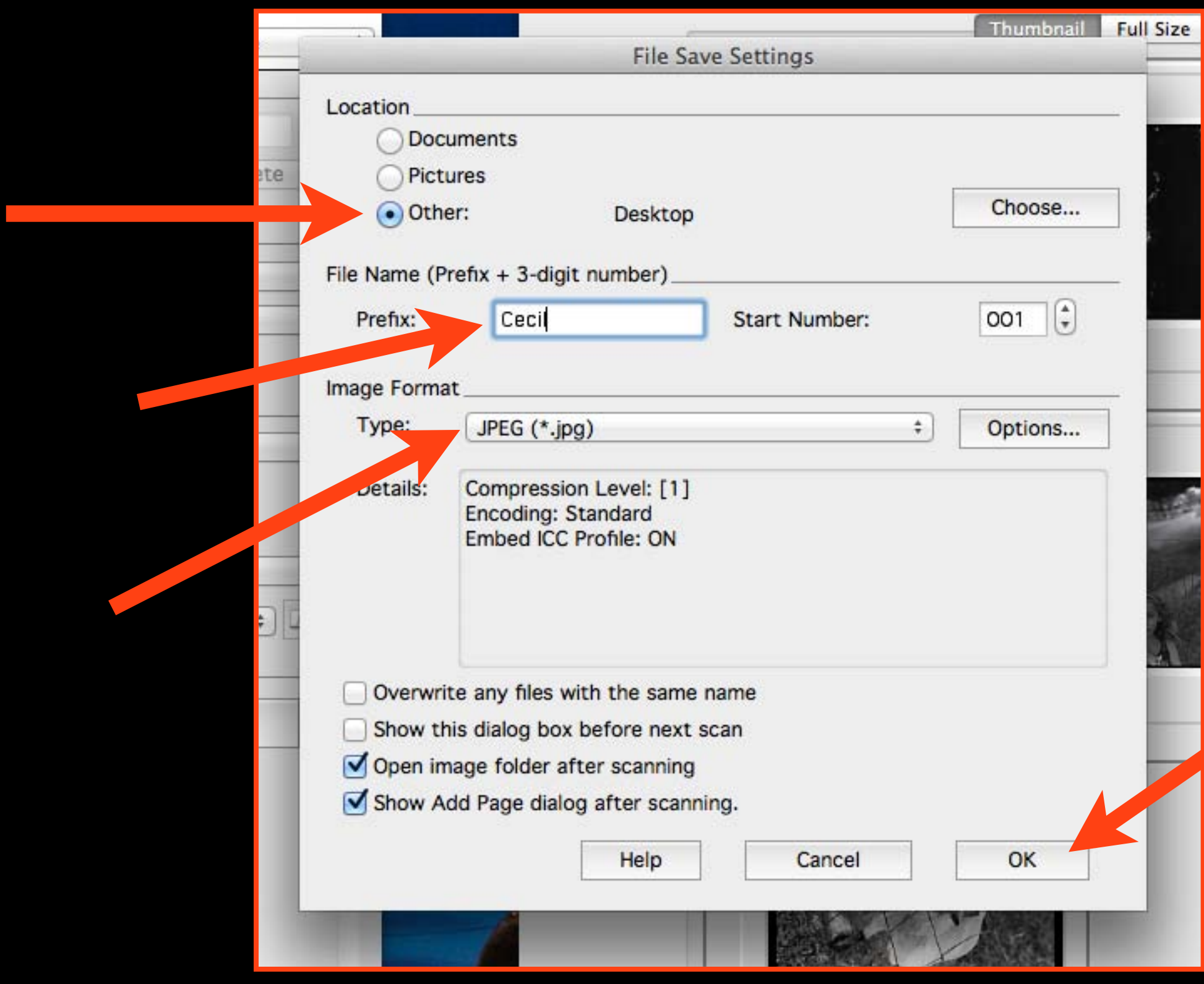

## 9. Click Scan

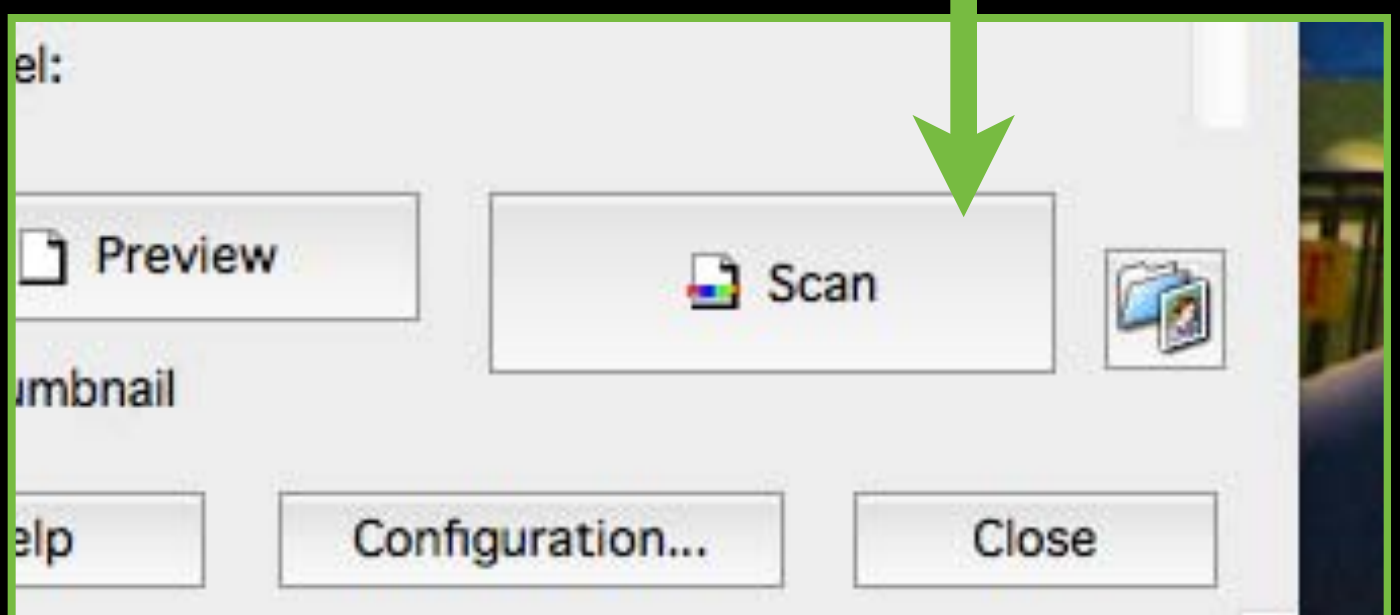

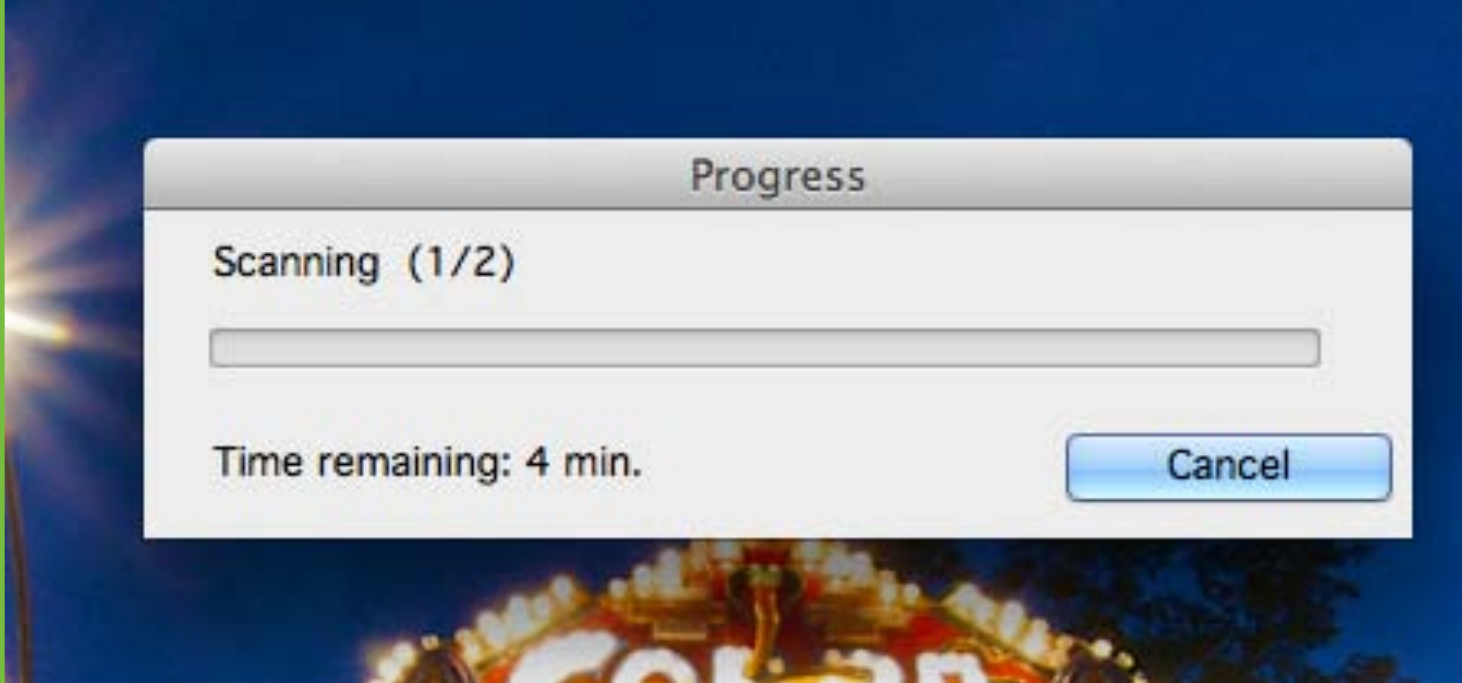

## 10. Open Photoshop

## 11. Crop (C) and Rotate if needed

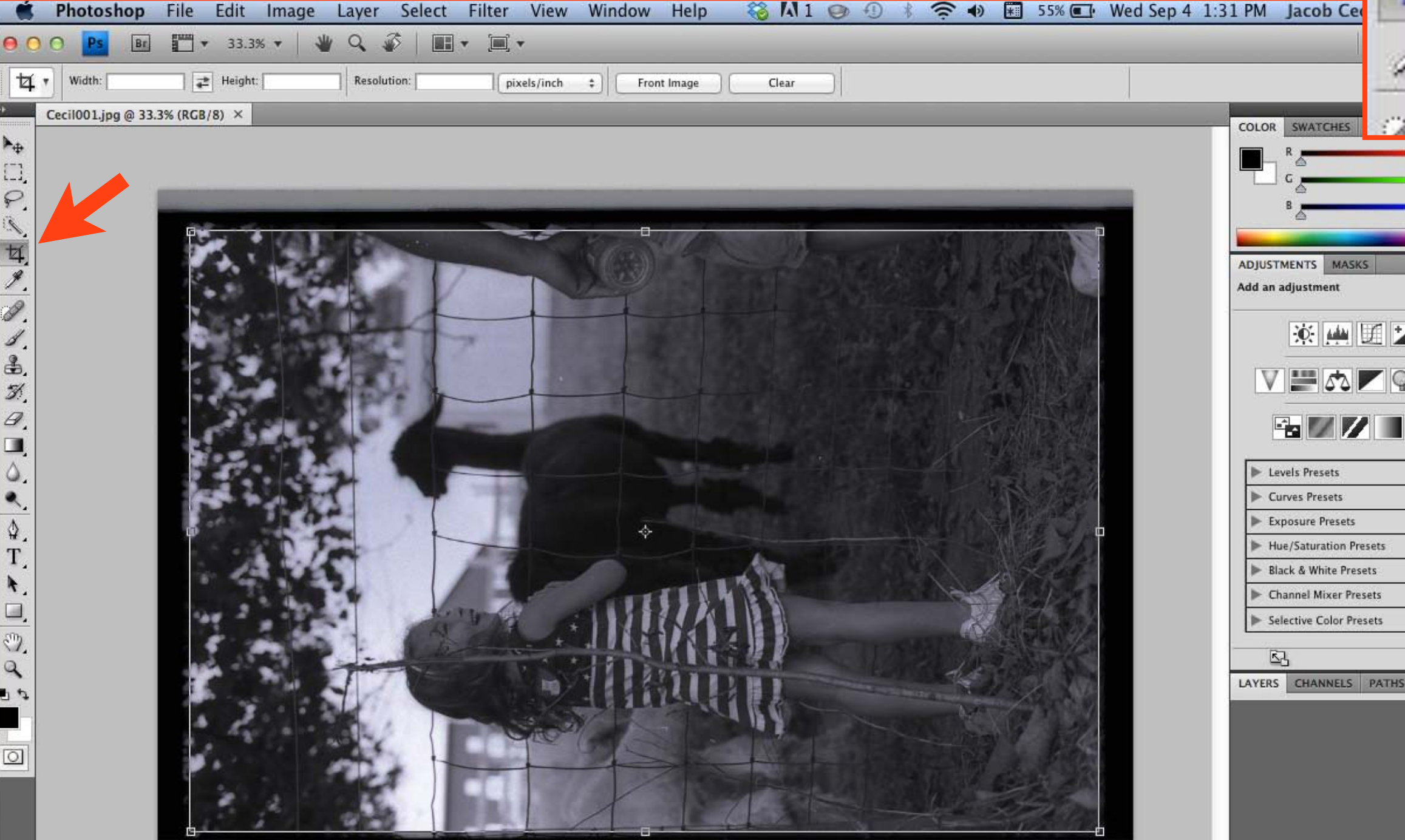

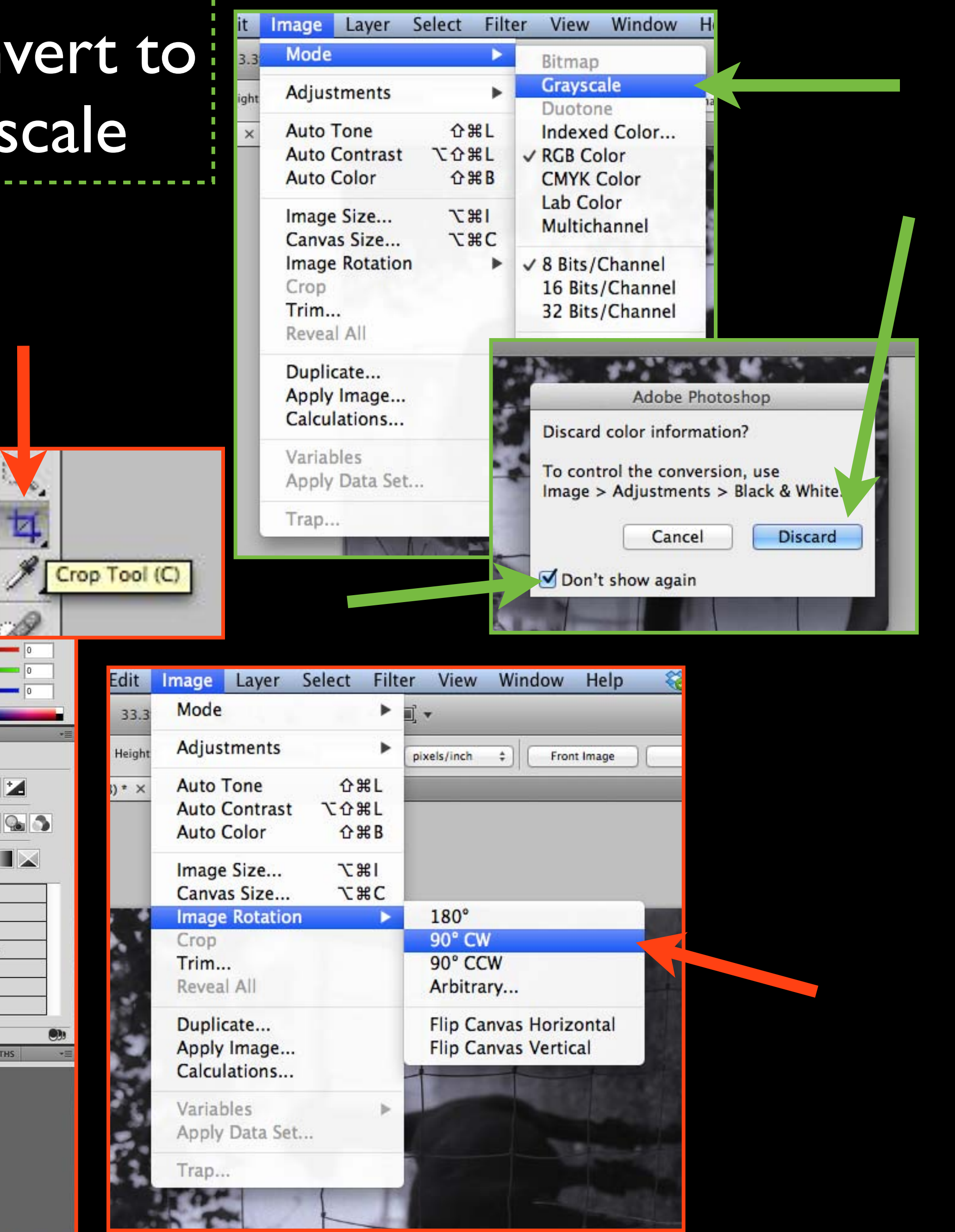

## 12. Convert to Grayscale

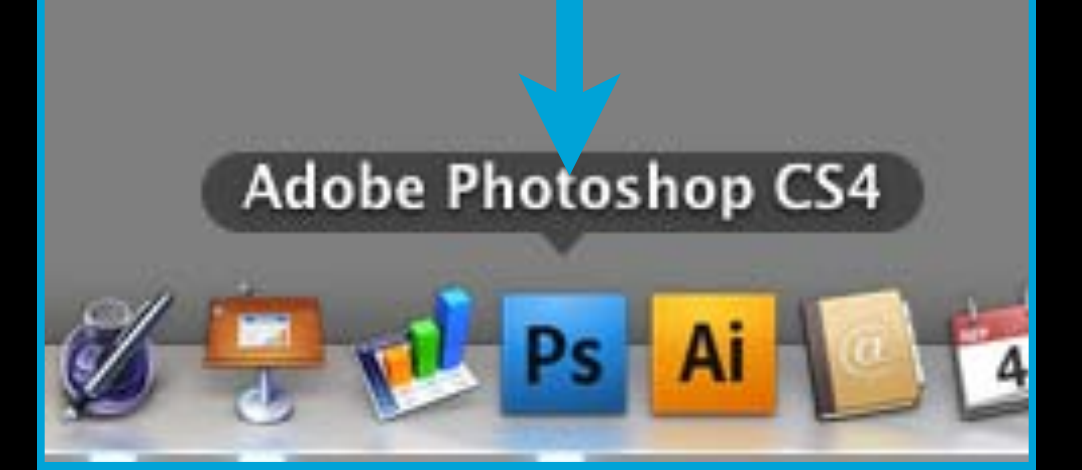

## 13. Resize image, uncheck Resample Image and change resolution to 300 (ignore the Width and Height, they should be close to 14 X 9 but may not be exact)

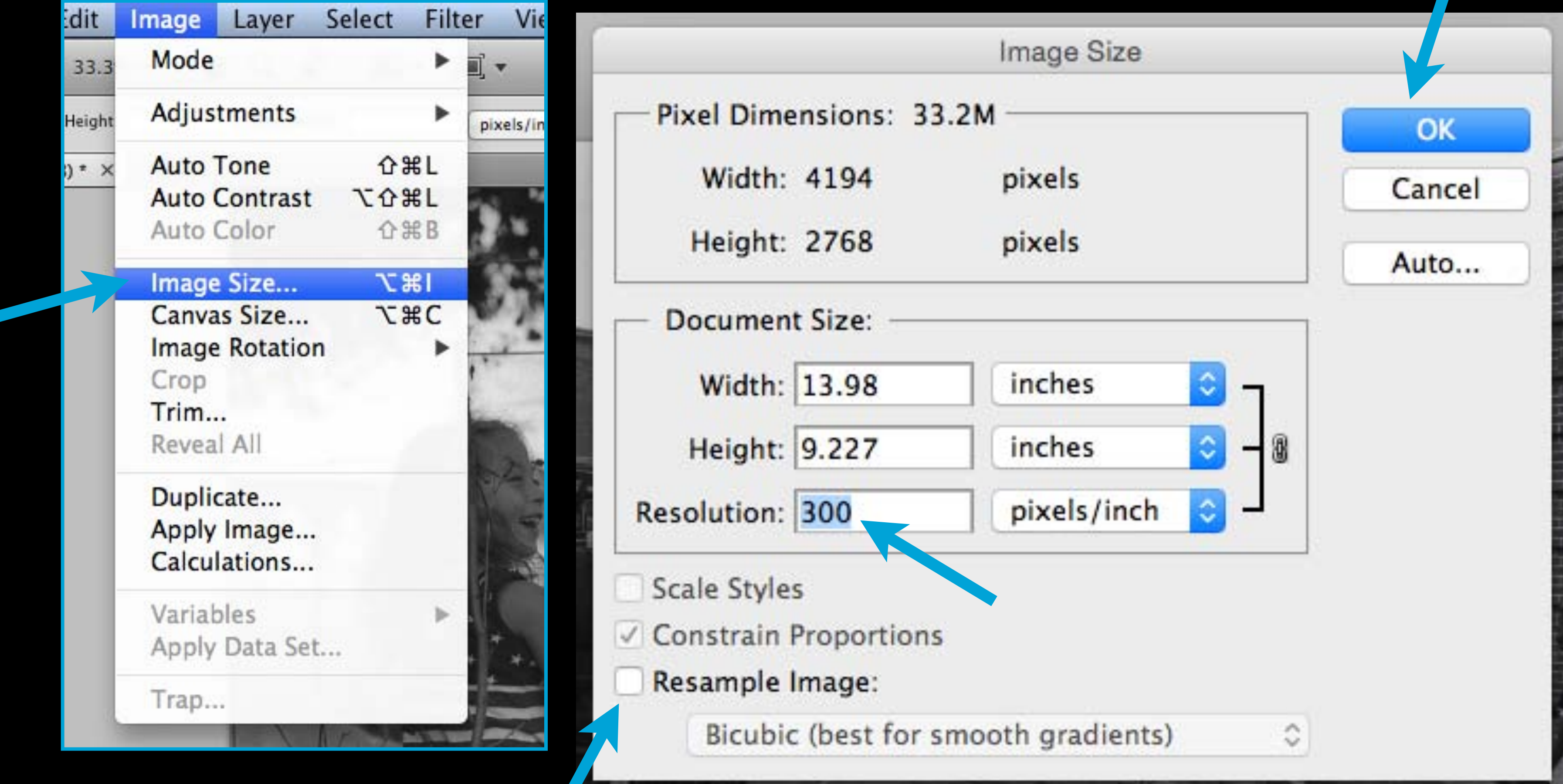

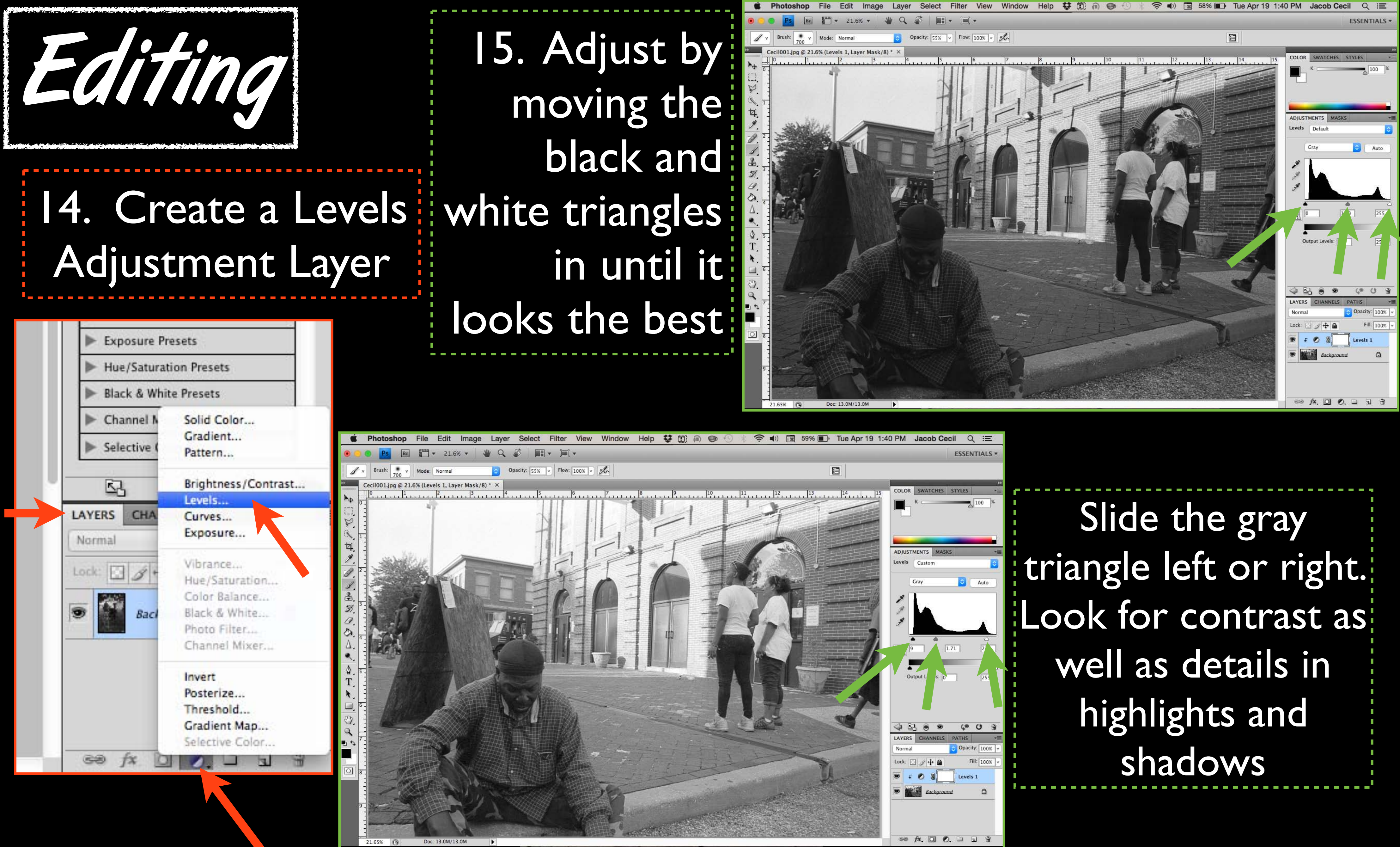

## 16. Fine tune by using the Brush tool to paint black or white in the layer mask for that adjustment layer

Adjust your brush size, lower the hardness to 0, and lower the opacity to around 30%

Adjustment Layer layer mask**LAYERS CHANNE**S

中日

ackaround

Normal

Lock:

**PATHS** 

Opacity: 100%

Levels 1

Fill: 100%

ہ

Cecil001

 $L_{-1}$ 

¤

 $\circ$ 

 $\frac{2}{1}$ 

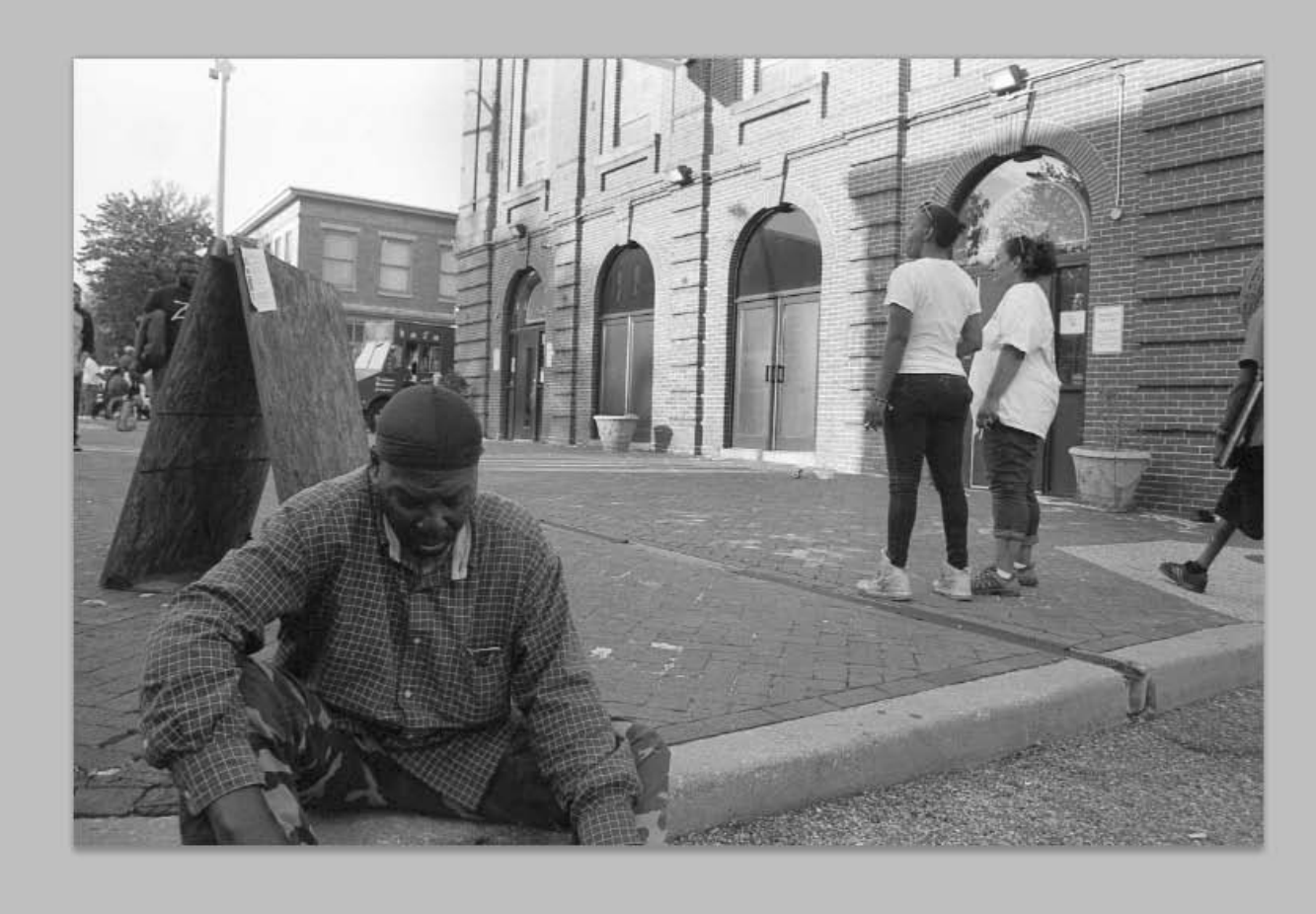

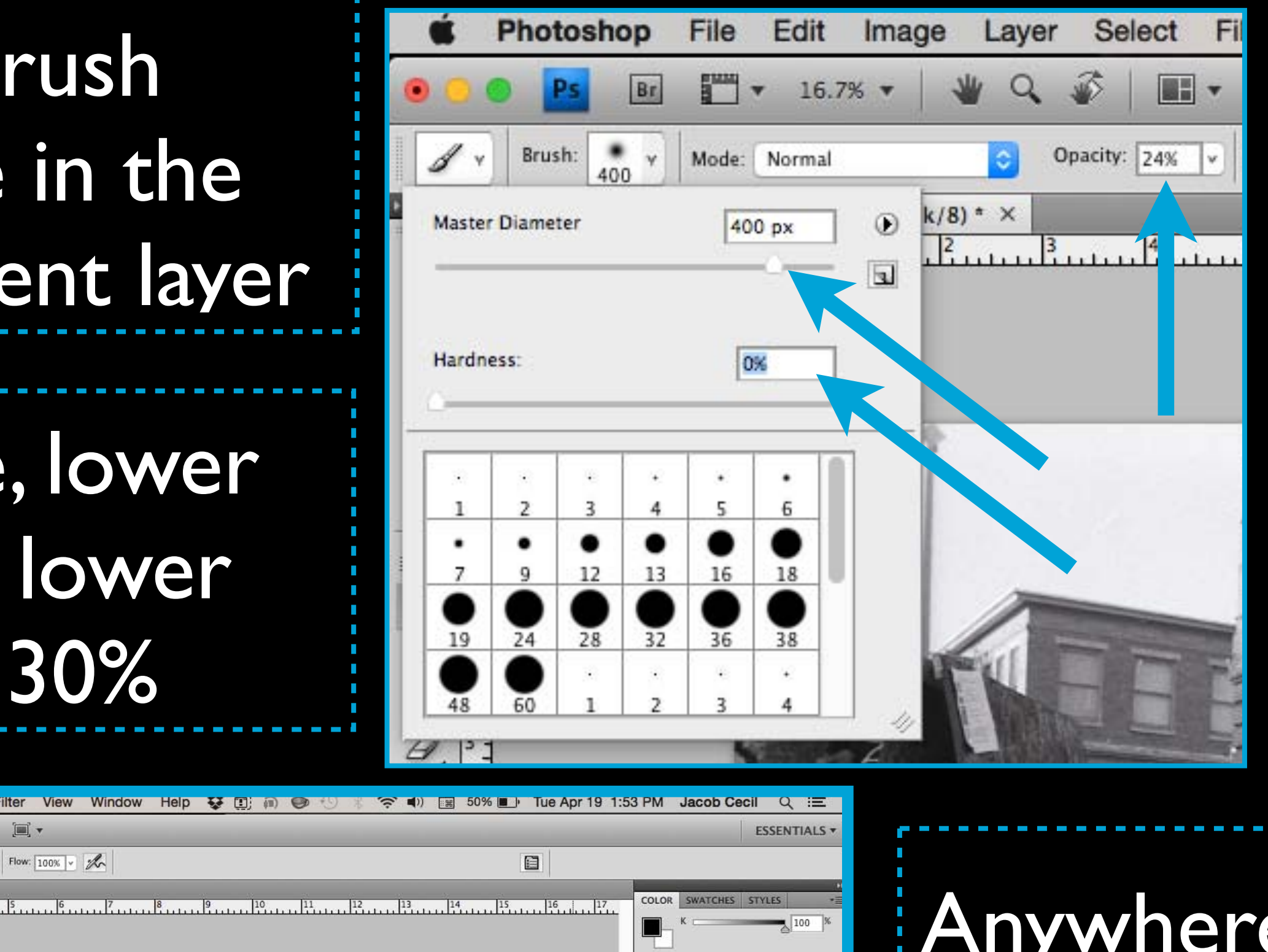

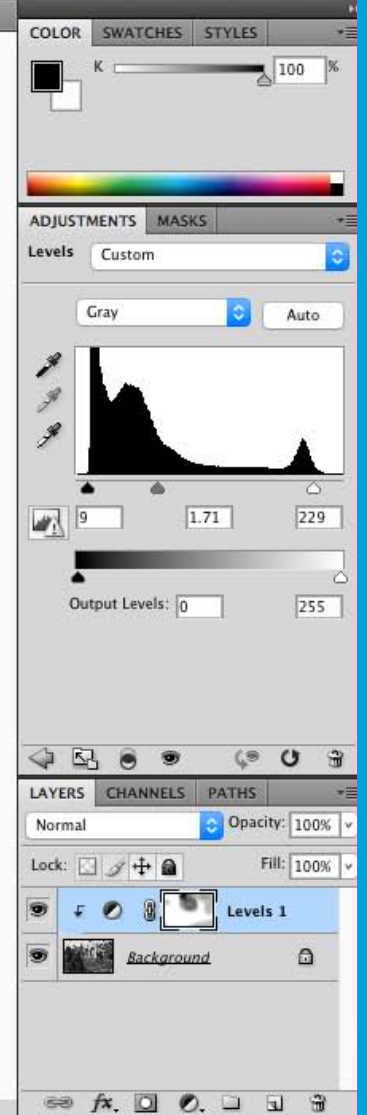

Anywhere you paint black will be erased, painting white will put it back

## You can create as many Level adjustment layers as needed to tweak highlights and shadows. This works in a similar way to Dodging and Burning in the darkroom - only easier!

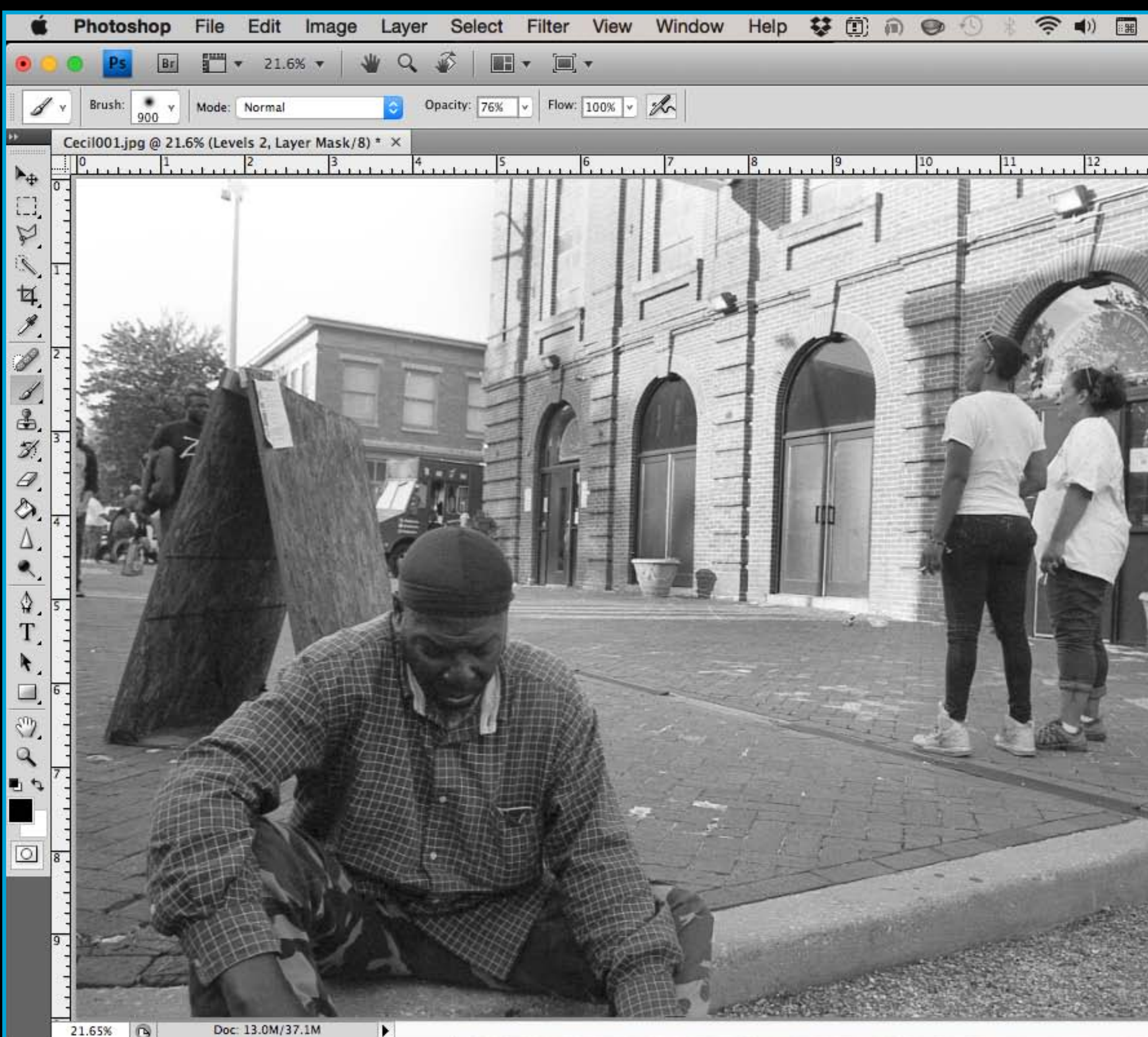

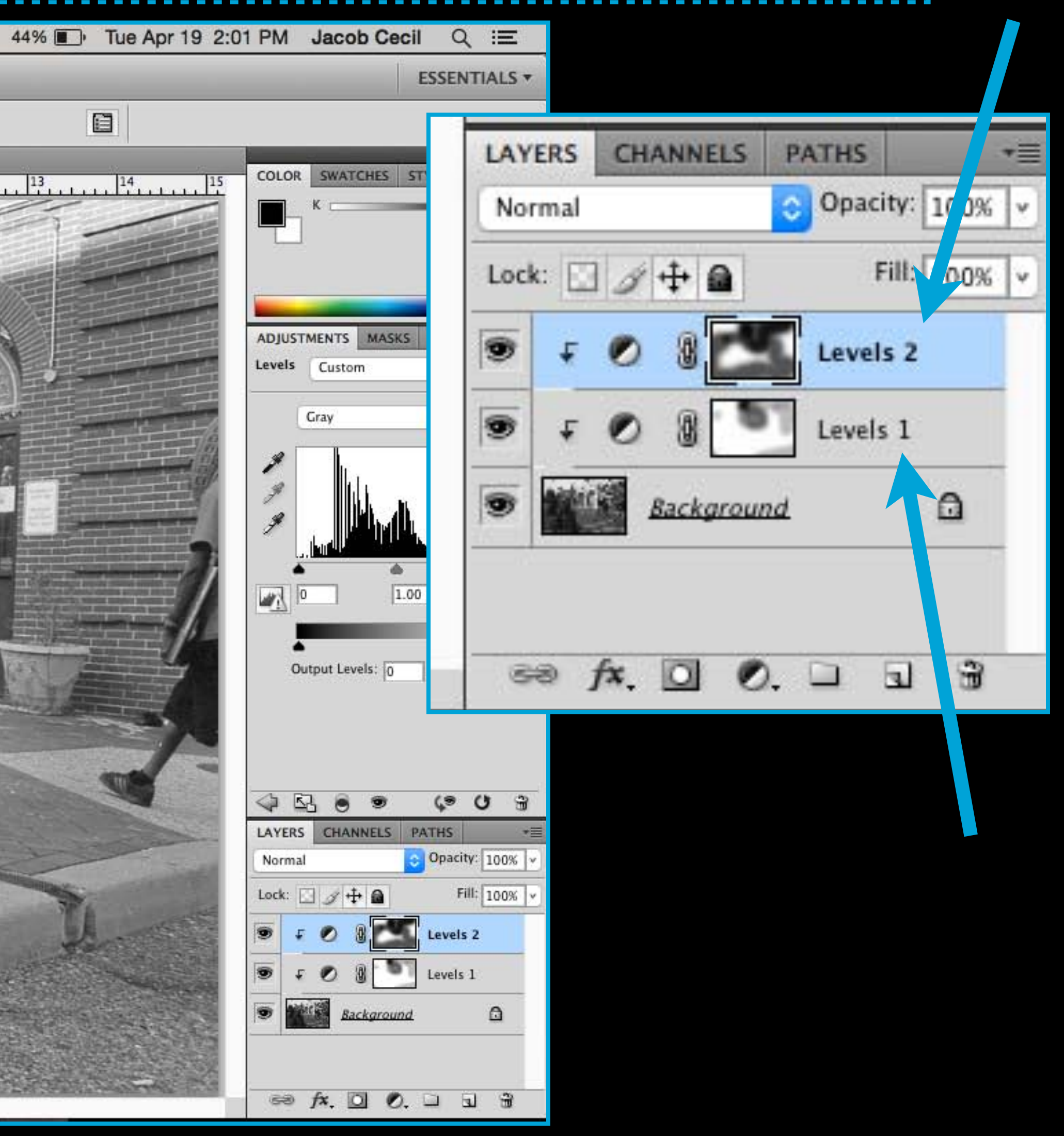

17. Create an adjustment layer for Brightness/Contrast if more editing is needed.

## Solid Color... Gradient...  $\frac{1}{3}$   $\sqrt{21.6\% \sqrt{21.60}}$  $WQ$ Pattern... Cecil001.jpg @ 21.6% (Brightness/Contrast 1, Layer Mask/8) \* Brightness/Contrast... Levels... LAYERS **CHA** Curves... Exposure... Normal Vibrancel Lock: Hue/Saturation... Color Balance... Black & White Photo Filter... Channel Mixer... Invert Posterize... Threshold... Gradient Map... Selective Color.

## Edit dramatically and then erase what you don't want by painting in the layer mask for the adjustment layer with black. This is like using filters in the darkroom.

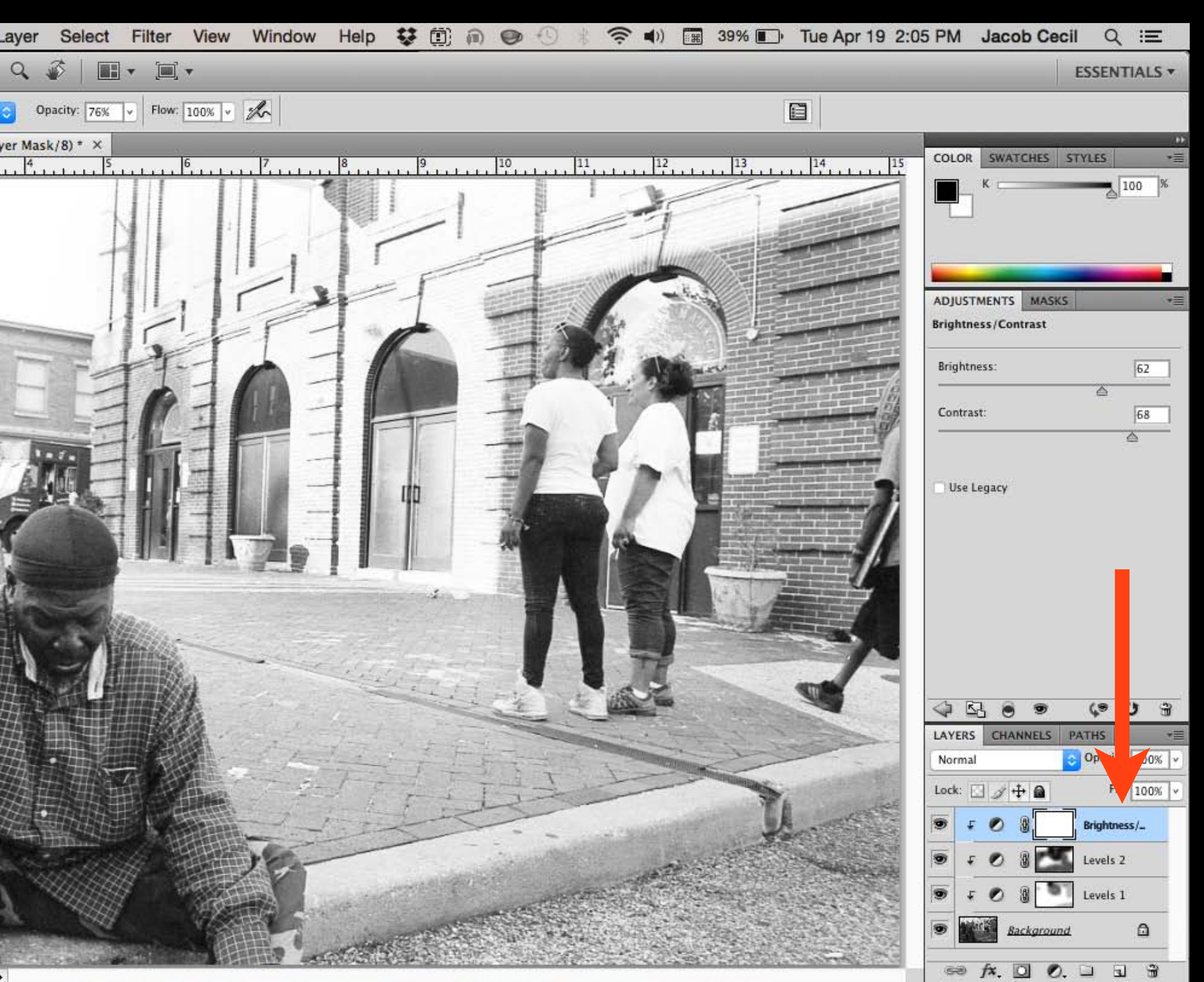

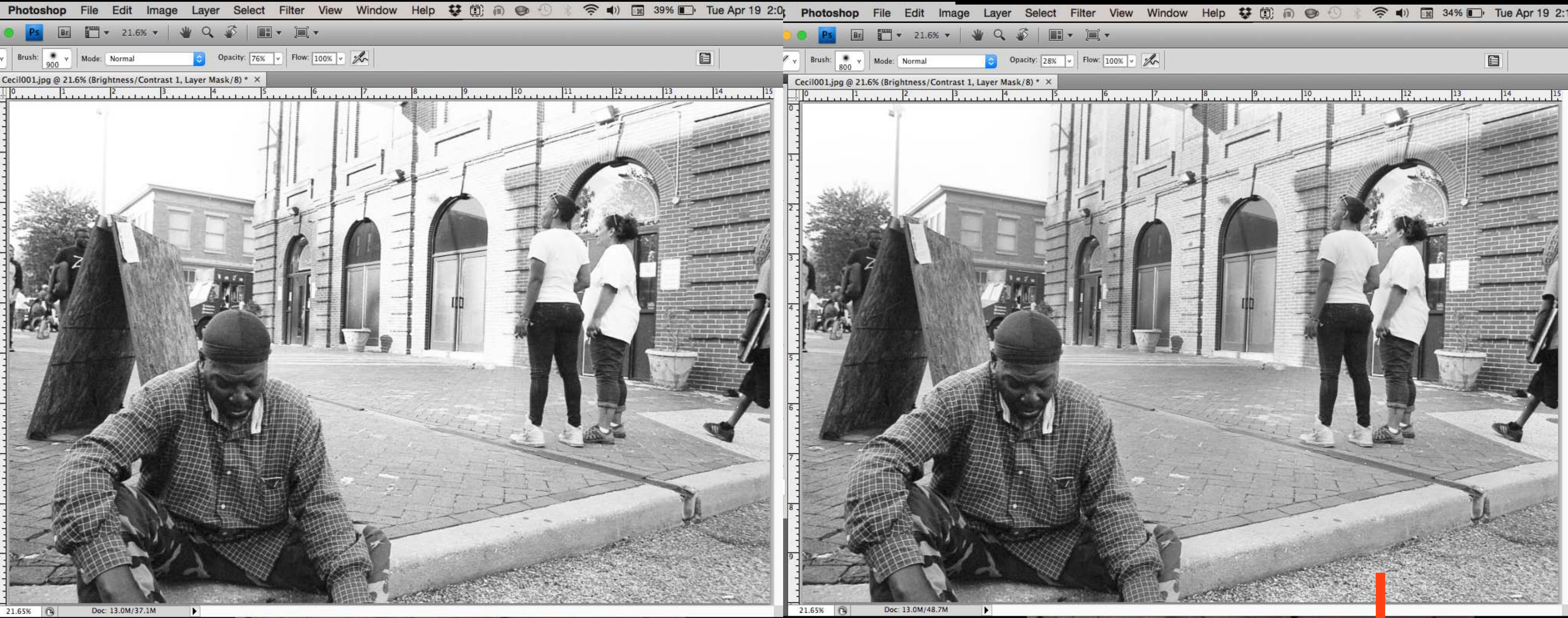

On the left is the Brightness/Contrast adjustment, on the right is after parts were painted away. Don't forget to go slowly, lower your Hardness to 0 and keep your opacity low. Press X to switch to white and paint back in adjustments if needed.

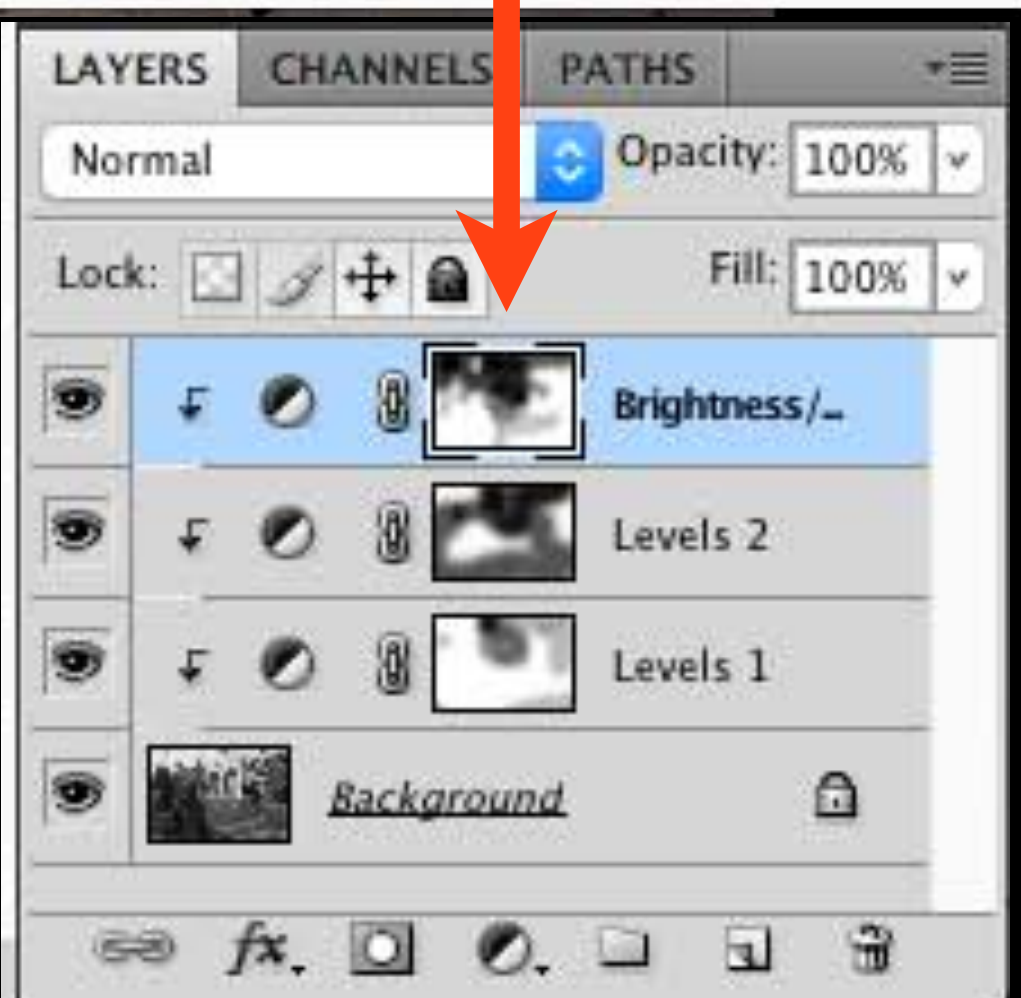

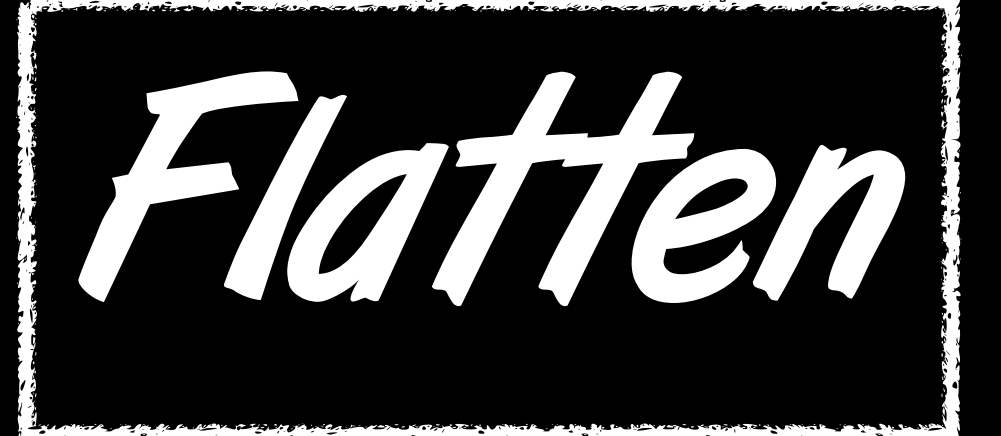

## 18. Go to Layer > Flatten Image to Flatten all your layers.

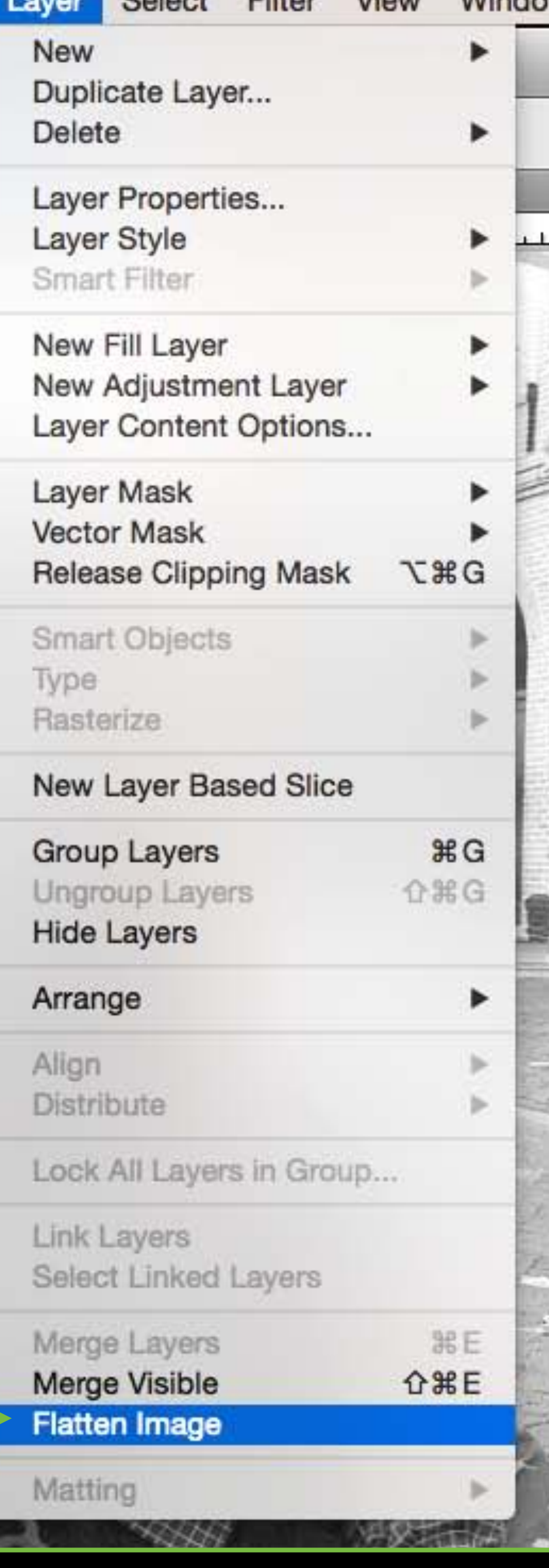

 $E_{11}$ 

 $\mathbf{U}$ 

## Complete this only after you have finished all other edits and no longer need the Photoshop layers.

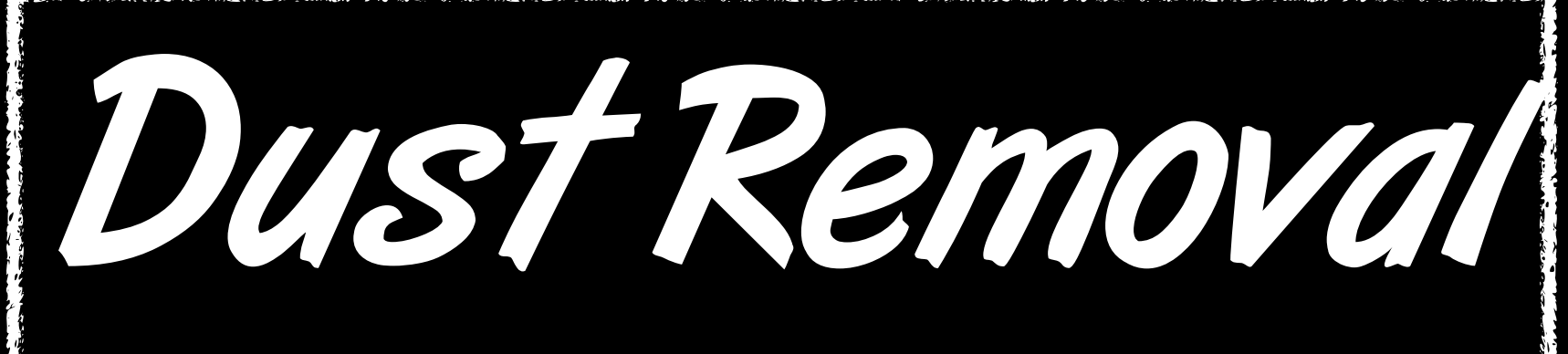

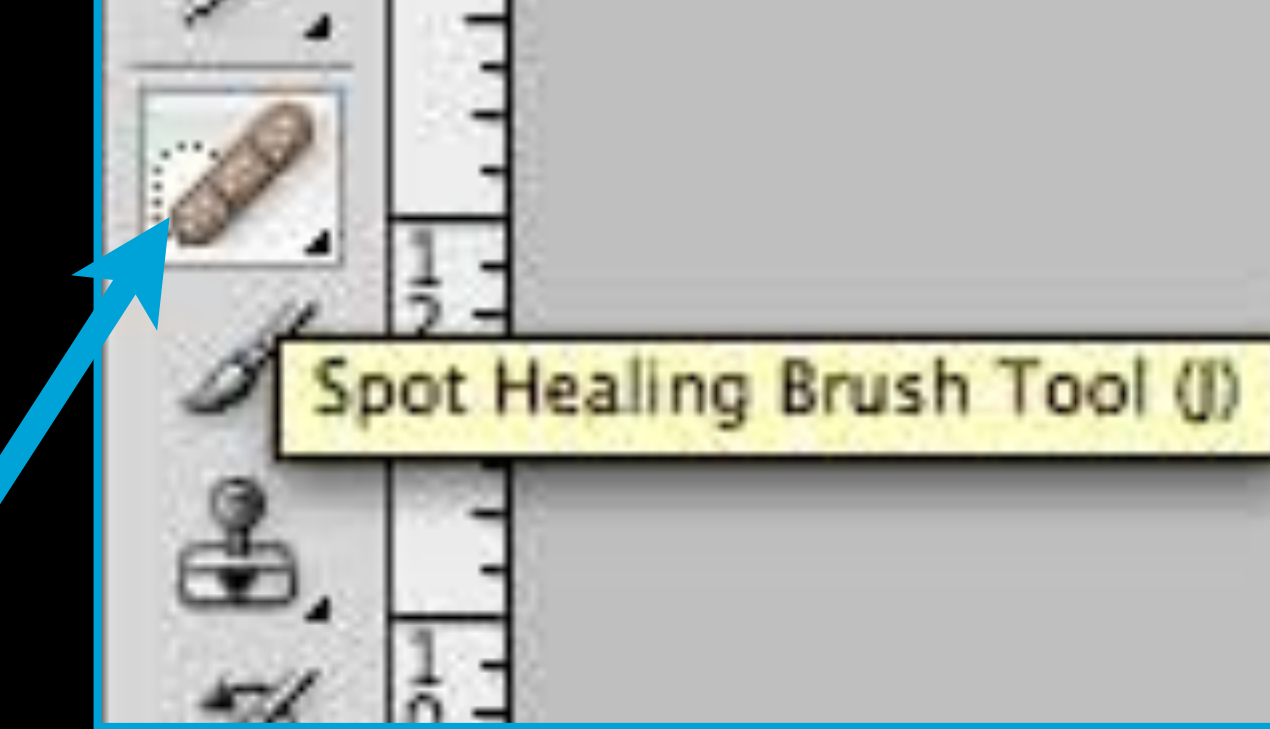

Adjust the Diameter as needed and make

19. On a flattened! image (only one layer) Use the Spot Healing: Brush Tool (J) to: select dust that needs! to be removed.

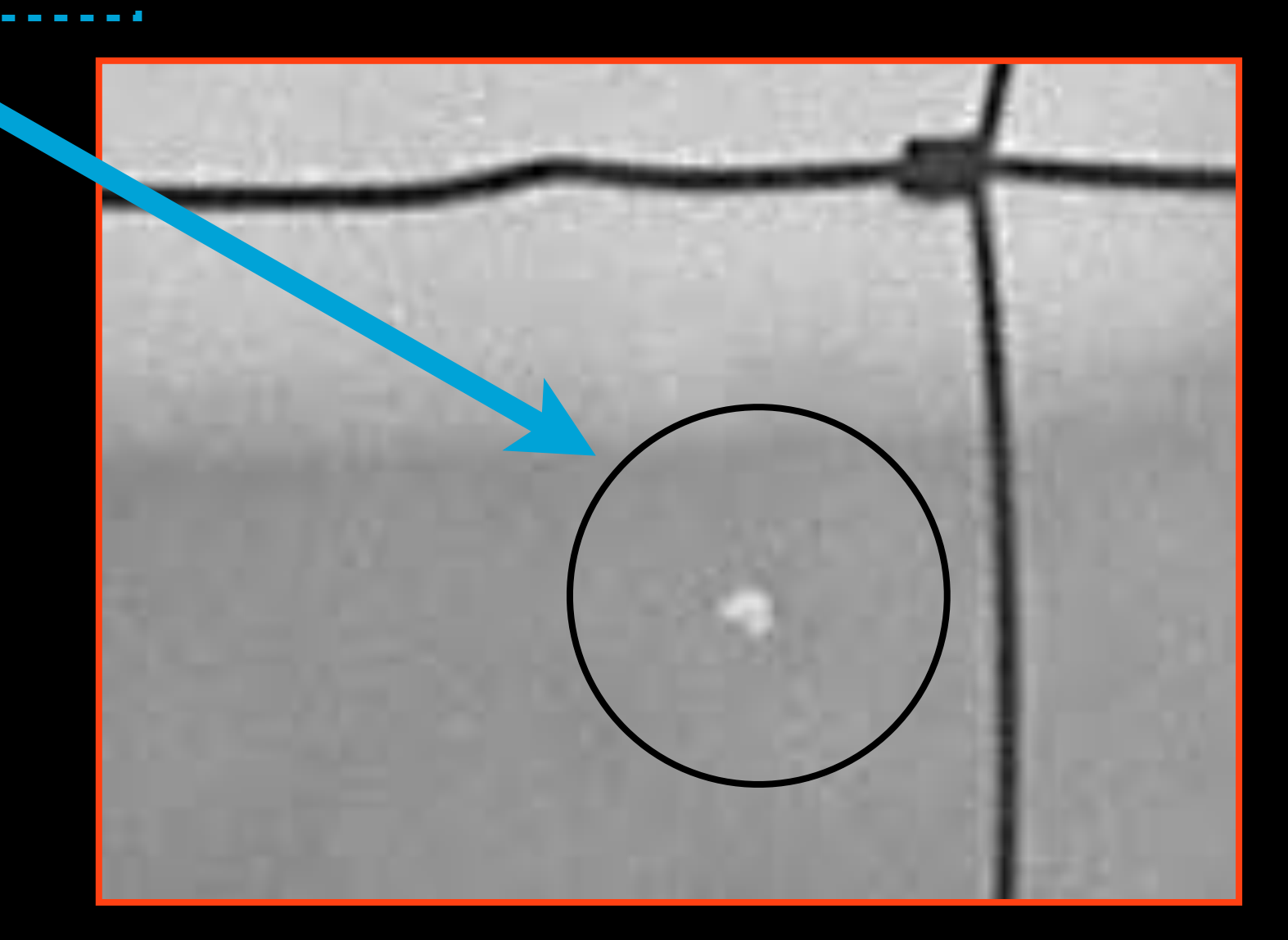

# the Hardness 0%;

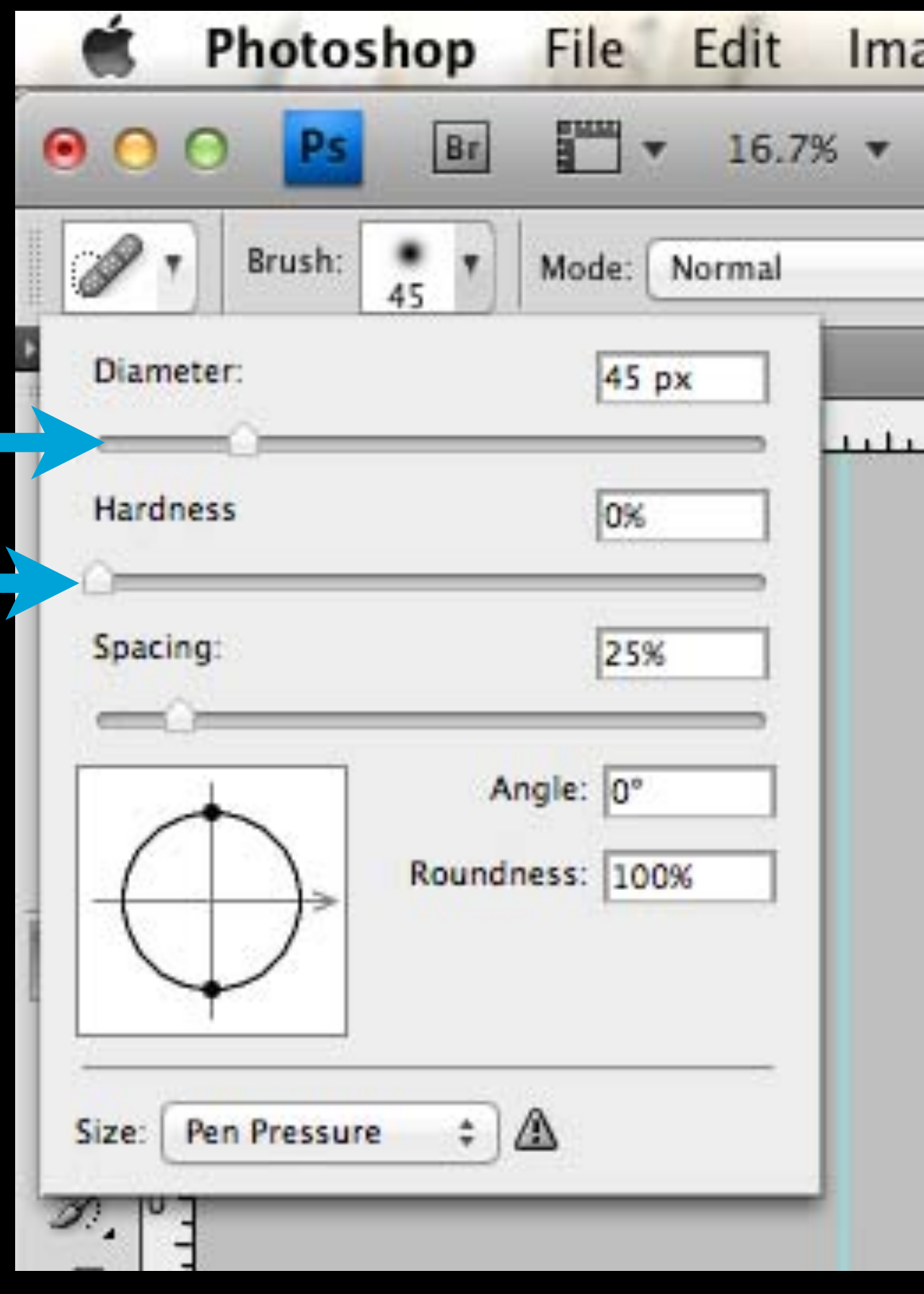

20. You can also use the Clone Stamp Tool (S) for more specific editing. Hold Option to select where you are copying from, then let go and click to paste.

Clone Stamp Tool (S)

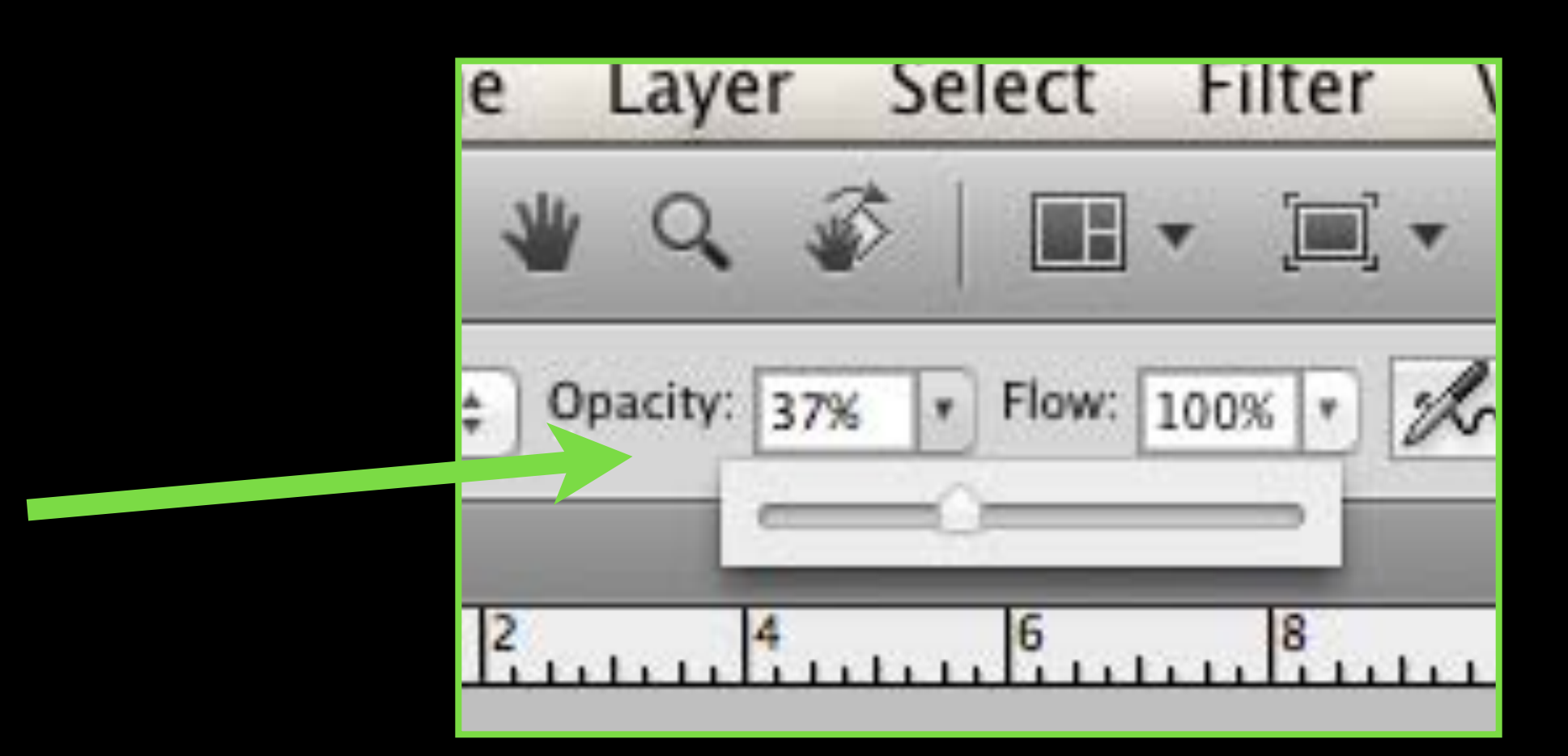

21. Adjust the Diameter and Hardness like before but also adjust the Opacity (I usually leave it around 30-40%).

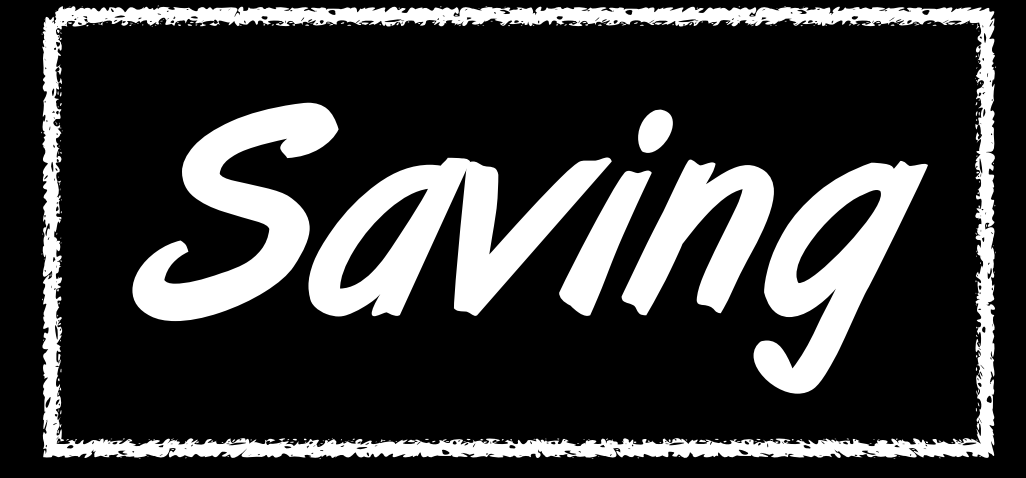

## Saving 23. Save As, add "edit" to the name and change Format to JPEG if it is not

## 24. Drag the slider to the right for maximum quality

## 22. Go to File > Save As

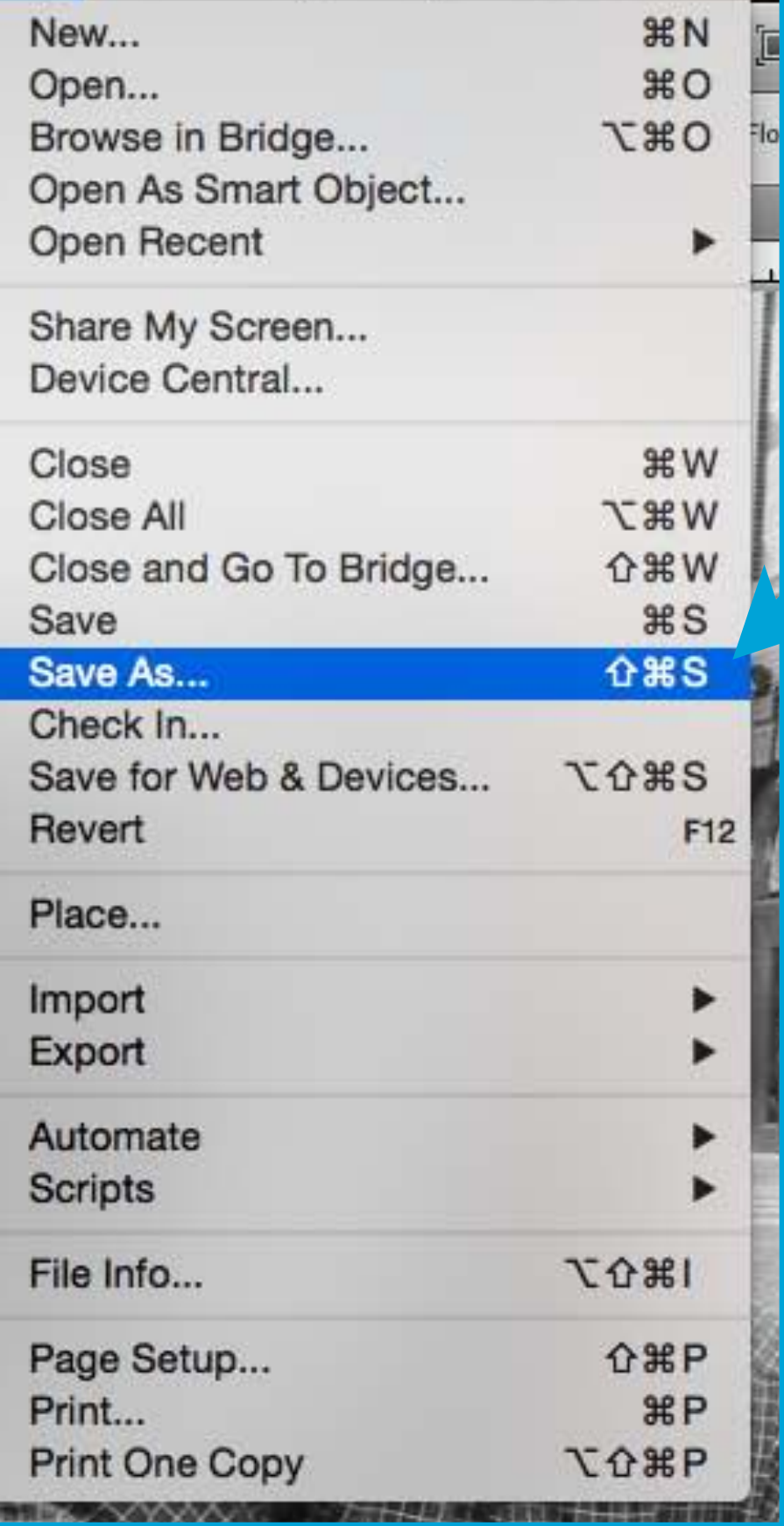

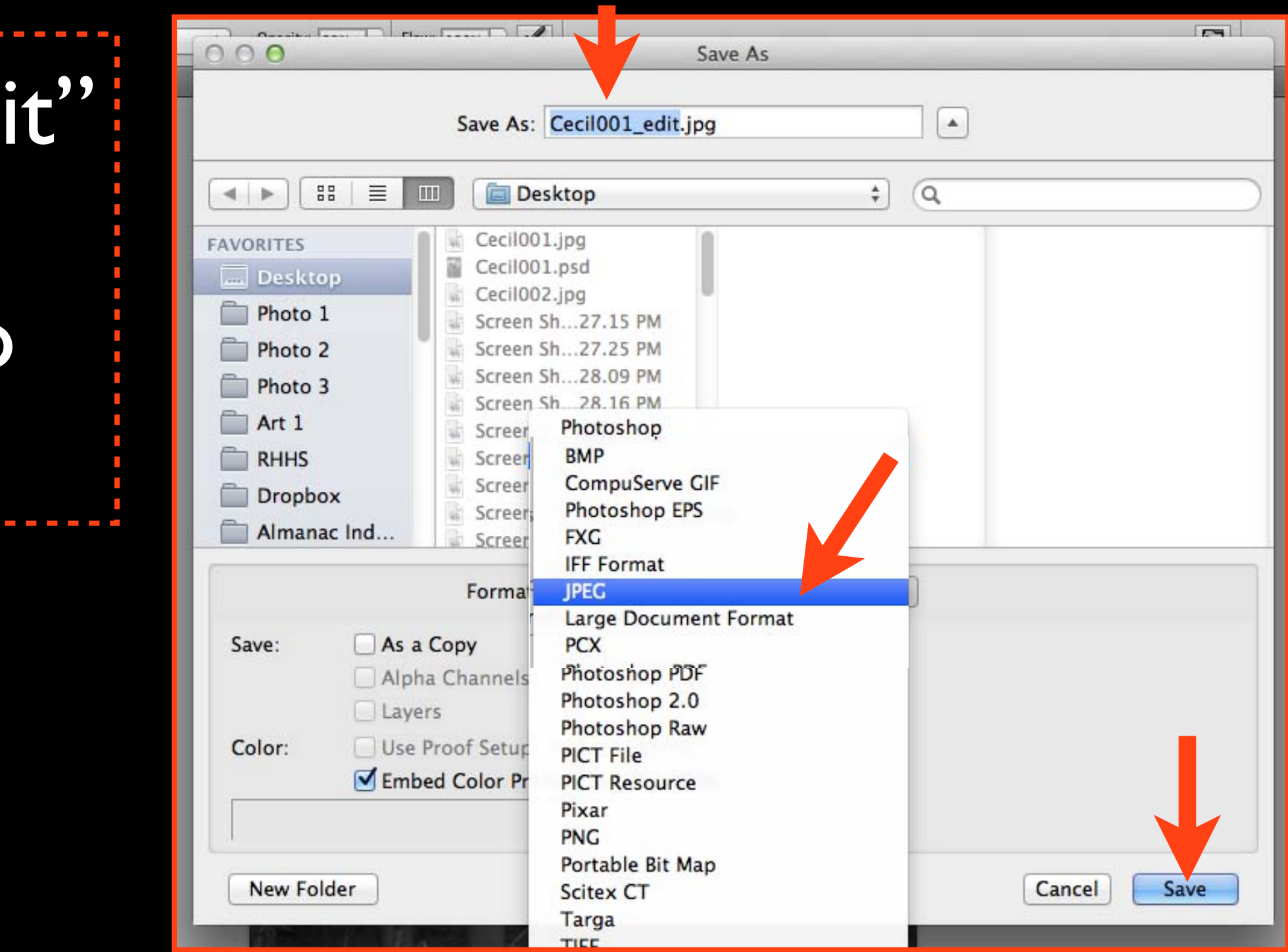

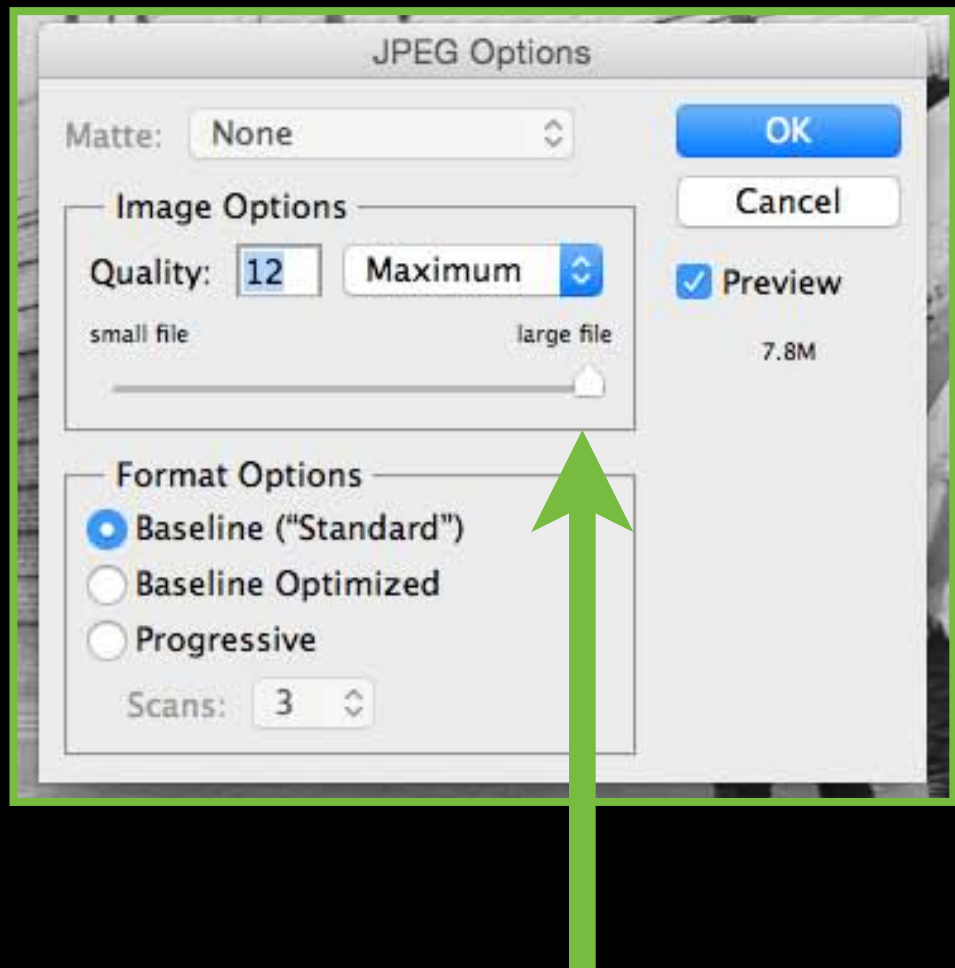

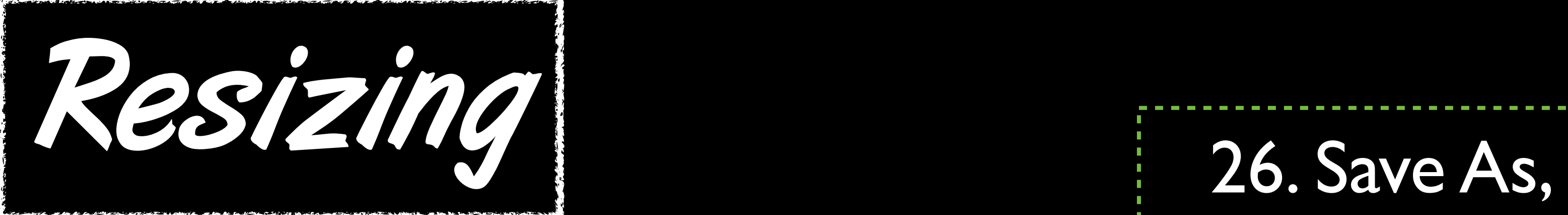

# add "small" to the name, save as a JPEG

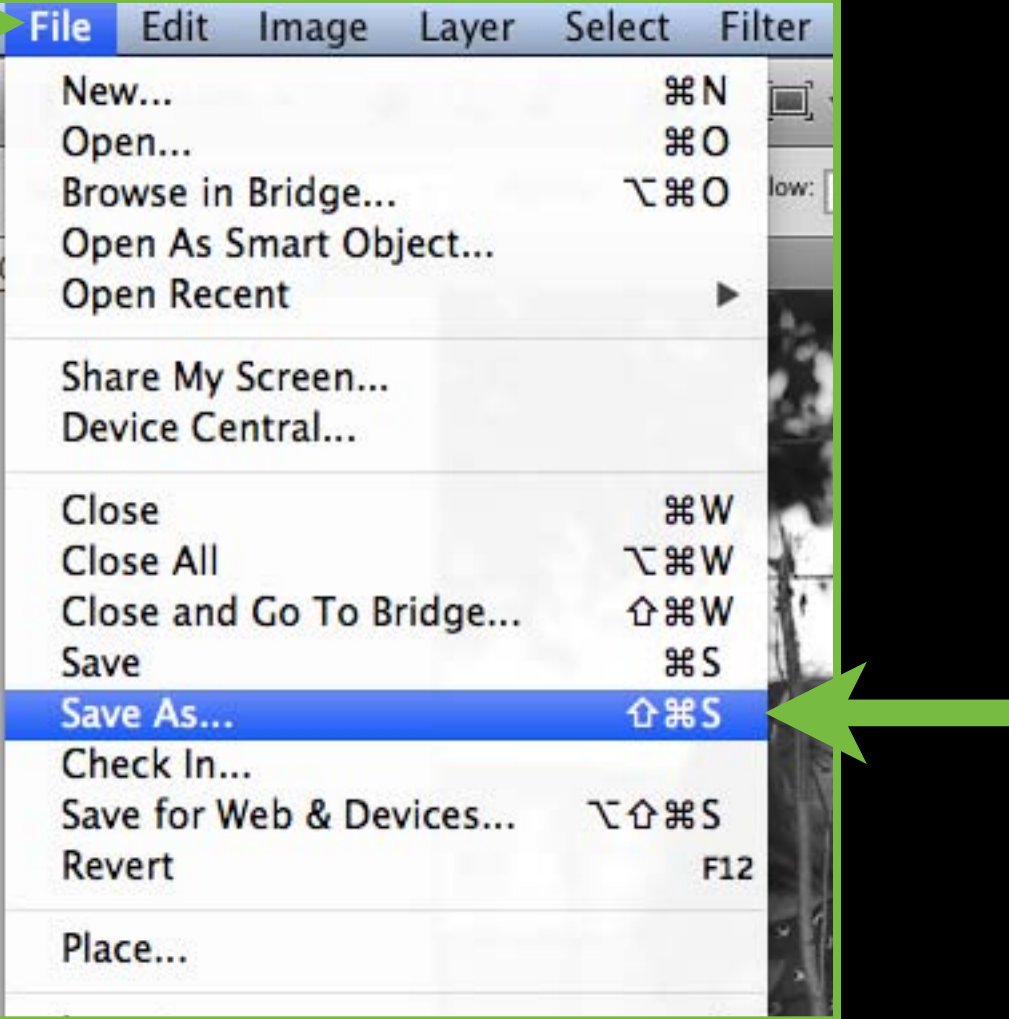

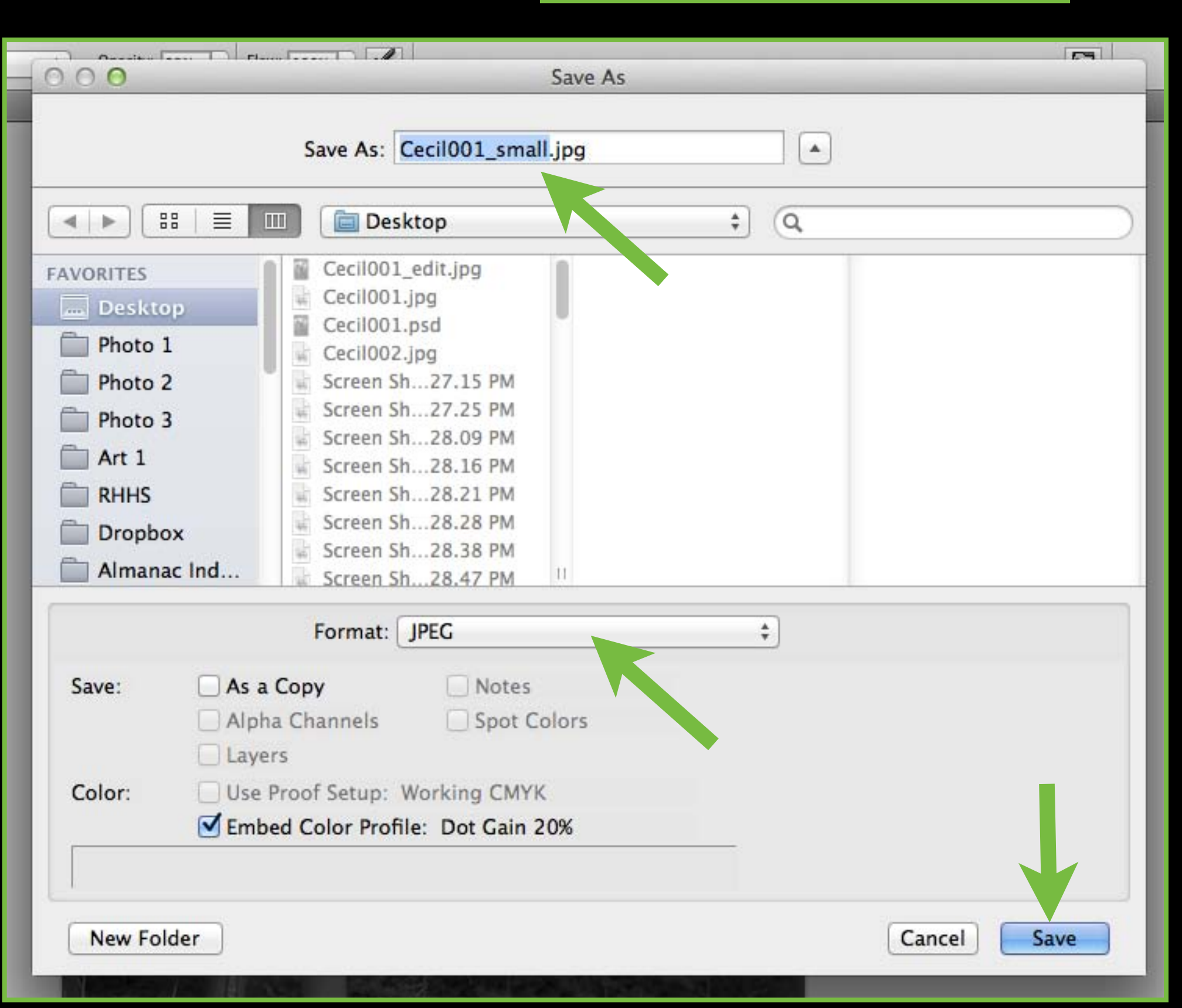

## 25. Resize for Mahara by going to Image>Image Size. Check Resample Image, and change the resolution to 72 (ignore width and height)

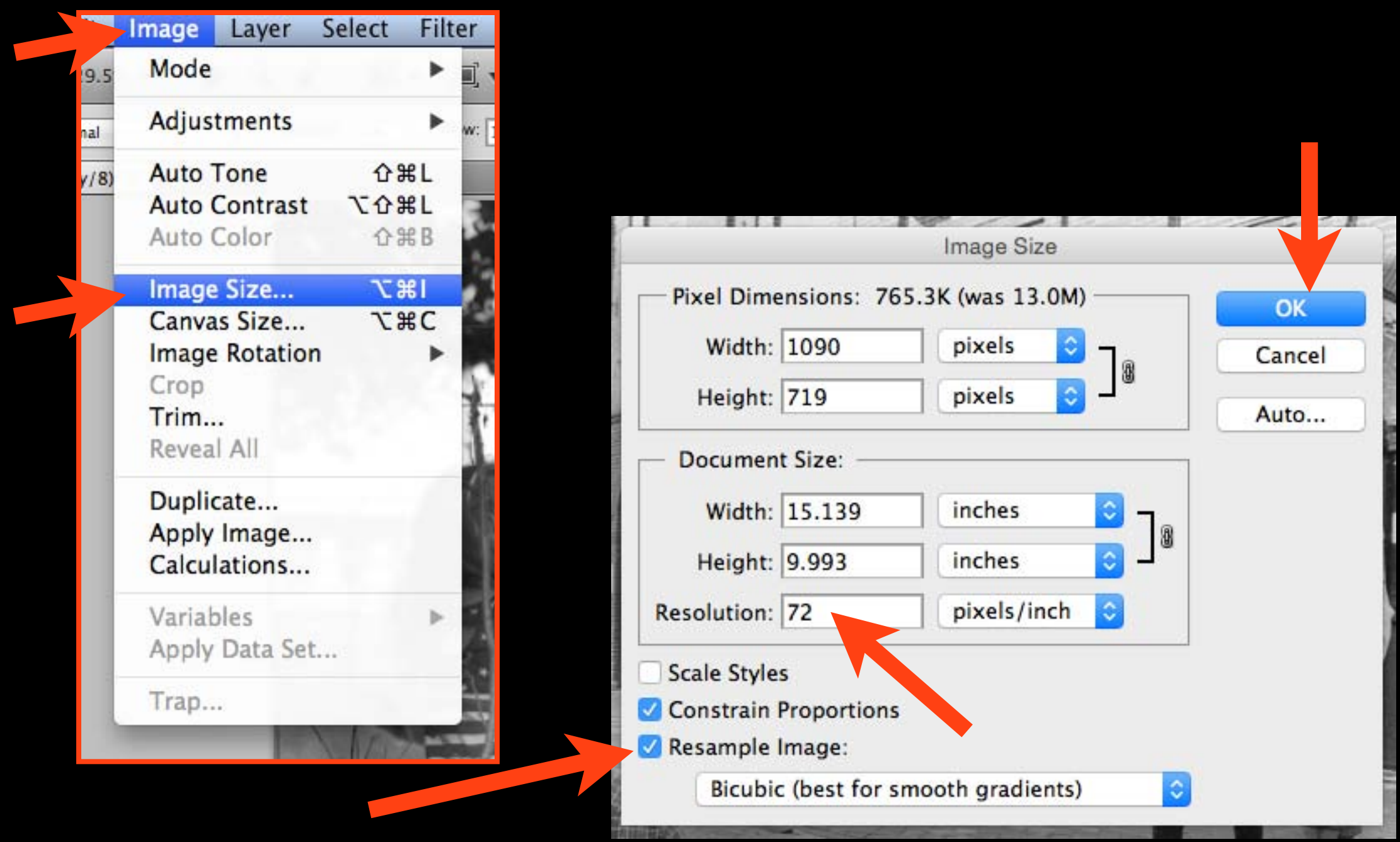

## You now have 2 versions of your scan in addition to the orginal:

1. Edited file, flattened, and saved as a JPEG at 300 resolution

2. Edited file saved as a JPEG resized to 72 resolution for Mahara

## Rename your final files with the name of the assignment

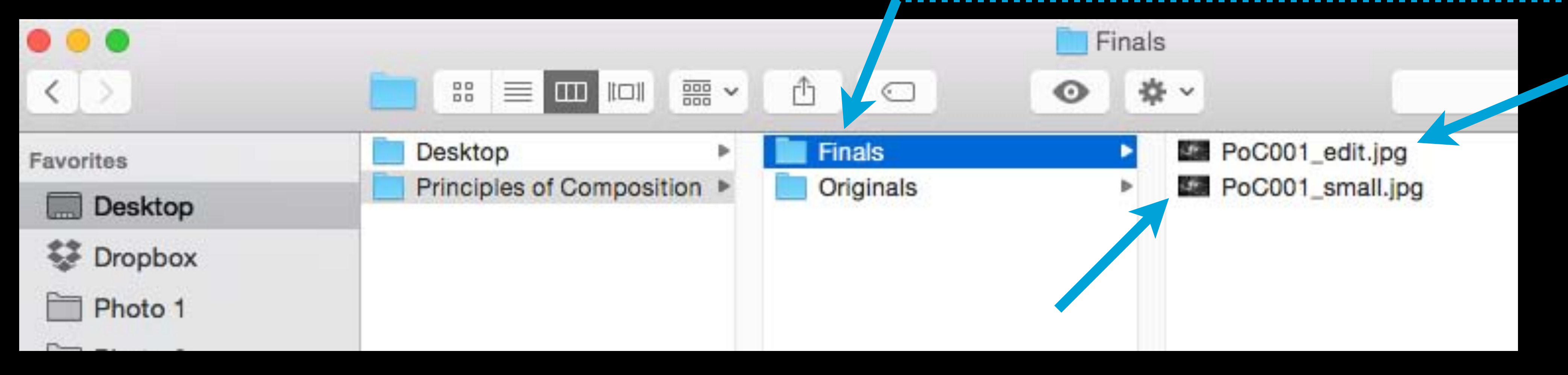

## Make an Originals folder and a Finals folder to separate your photos